Centricity™ Clinical Quality Reporting v1.6x

# Clinical Quality Reporting User Manual

#### **Copyright Notice**

©2019 VVC Holding Corp. All rights reserved.

CPT copyright ©2018 American Medical Association. All rights reserved. Fee schedules, relative value units, conversion factors and/or related components are not assigned by the AMA, are not part of CPT, and the AMA is not recommending their use. The AMA does not directly or indirectly practice medicine or dispense medical services. The AMA assumes no liability for data contained or not contained herein.

#### **Confidentiality and Non-Disclosure**

This document, and all information contained herein, is the confidential and proprietary information and property of VVC Holding Corp. and subject to confidentiality and/or non-disclosure provisions between you and VVC Holding Corp. If you are not both (i) a current customer licensed to use the product referenced on the cover page of this document and (ii) subject to an agreement containing non-disclosure provisions with VVC Holding Corp., you are not authorized to access this document.

No part of this document, or any information contained herein, may be reproduced in any form, or incorporated into any information retrieval system, electronic or mechanical, without the explicit written permission of VVC Holding Corp.

Inquiries regarding copying and/or using the materials contained in this document for any and all purposes outside of the limited scope described herein shall be provided in written form to the address listed below and shall be addressed to the attention of the General Counsel. You should only share sensitive data if required and shall at all times operate in accordance with all applicable laws.

#### **Trademarks**

CENTRICITY is a registered trademark of General Electric Company and is used under license to VVC Holding Corp. All other product names and logos are trademarks or registered trademarks of their respective companies.

CPT is a registered trademark of the American Medical Association.

#### **Disclaimers**

Any information related to clinical functionality is intended for clinical professionals, and any use of the software, or the information contained therein, should neither circumvent nor take precedence over required patient care, nor should it impede the human intervention of attending nurses, physicians or other medical personnel in a manner that would have a negative impact on patient health.

This information does not constitute legal, financial, coding, or regulatory advice in connection with your use of the product or service. Please consult your professional advisors for any such advice. The products and services described herein do not code medical procedures. Clinical content accessible via the software is for customer's reference and convenience only and is not a substitute for the knowledge, expertise and judgment of physicians or other healthcare professionals in patient diagnosis and treatment. Customer, and all related users, is solely responsible for using its professional judgment in the use of any clinical content, and for training its healthcare providers on the use of the content. Additionally, all clinical and medical treatment, diagnostic and/or billing decisions are the exclusive responsibility of the Customer and for which the Customer shall retain sole liability.

Any and all forms provided in the software are examples of forms that could be created or revised by professional healthcare providers using the software, and such example forms and content may not have been recently updated. Customer is solely responsible for reviewing all clinical content and forms on an ongoing basis and ensuring they understand how they work.

Please send comments to KnowledgeServicesOrganization@athenahealth.com

#### **Company Address**

VVC Holding Corp. 311 Arsenal Street Watertown, MA 02472

## **Table of Contents**

| Introduction                                                                                              | 7        |
|----------------------------------------------------------------------------------------------------|----------|
| Signing in to CQR                                                                                         | 8        |
| Alternate sign in to CQR for VBC Analytics users  Organization-level Prerequisites                        | <b>8</b> |
| User-level prerequisites Single Sign On for VBC Analytics users                                           | 8        |
| Selecting a member  CQR tabs: MIPS, Dashboard, Configuration, Insight, and MQIC                           |          |
| MIPS Tab: Merit-based Incentive Payment System                                                            |          |
| Configure PI and Quality Measures                                                                         |          |
| Setting up the MIPS tab for a provider: 2019 PI Objectives and Measures                                   | 13       |
| Provider Search and Selection                                                                             |          |
| Searching for a providerSelecting a provider                                                              |          |
| Provider Details                                                                                          |          |
| MIPS Final Score pane                                                                                     | 17       |
| Using Bookmarks for MIPS Measure Results                                                                  | 18       |
| PI Score Breakdown pane                                                                                   | 20       |
| 2019 PI Objectives and Measures                                                                           | 21       |
| Performance MeasuresPublic Health (and Clinical Data Exchange) Reporting                                  |          |
| Passing the Public Health Reporting Objective                                                             | 24       |
| Attestation Statements for the PI Performance Category                                                    | 26       |
| Quality Score Breakdown pane                                                                              |          |
| Quality Score PointsClinical Quality Measures                                                             |          |
| Improvement Activities Score Breakdown pane                                                               |          |
| Improvement Activities                                                                                    | 35       |
| Printing a page from the MIPS Tab                                                                         |          |
| Dashboard Tab                                                                                             |          |
| QRDA-I and III Reports                                                                                    | 41       |
| Group Measure Summary Excel                                                                               |          |
| Dashboard tab: Summary and Measures panes                                                                 |          |
| Dashboard Workflows  Generating a measure results report                                                  |          |
| Viewing Meaningful Use and Clinical Quality Measure report progress                                       | 44       |
| Viewing supplemental documents to aid in interpreting measure results  Downloading QRDA-I and III Reports |          |

| Downloading Group Measure Summary Report                                                                                                    |                      |
|----------------------------------------------------------------------------------------------------|----------------------|
| Copying or exporting the list contents                                                                                                    |                      |
| Configuration Tab: Member Profile, User Management, Organizational Stru                                                                                                    |                      |
| and Measurement Settings                                                                                                    |                      |
| Member Profile                                                                                                    | 54                   |
| Member Profile WorkflowChanging an organization's customer type                                                                                                    |                      |
| User Management > Current Users                                                                                                    | 55                   |
| User Management > Current Users Workflows                                                                                                    | 55<br>55             |
| User Management > Pending Users                                                                                                    | 59                   |
| User Management > Pending Users Workflow  Approving user registrations                                                                                                    |                      |
| User Management > DIS User Management                                                                                                    | 60                   |
| User Management > DIS User Management Workflow  Creating or changing a DIS User and Password                                                                                                    | 60                   |
| Organizational Structure Definitions                                                                                                    |                      |
| Organizational Structure Workflows  Adding and configuring an Enterprise Organizing Providers into Practices Adding Practices and Sites Importing Practices from CPS/ CEMR to CQR Renaming a practice name to change the list order of practices Updating provider detail information Updating the specialty for a provider | 62<br>64<br>66<br>66 |
| Measurement Settings                                                                                                    | 72                   |
| Measurement Settings Workflow                                                                                                    | 72                   |
| Insight Tab: Patient Data, Calculation, Data Ingestion, and Data Sync                                                                                                    | 76                   |
| Patient Data                                                                                                    | 76                   |
| Patient Data Workflows  Excluding or including patients from measure calculations  Excluding merged patients from measure calculations                                                                                                    | 76                   |
| Calculation                                                                                                    | 78                   |
| Calculation Workflow  Viewing calculation status for providers                                                                                                    |                      |
| Data Ingestion                                                                                                    | 81                   |
| Data Ingestion Workflows                                                                                                    | 81                   |

| Viewing data ingestion status for providers                                             |     |
|-----------------------------------------------------------------------------------------|-----|
| Viewing CCDA ingestion (arrival) rate                                                   |     |
| Viewing, filtering, or searching lists                                                  |     |
| Data Sync                                                                               | 83  |
| Data Sync Workflows                                                                     | 84  |
| MQIC Tab: QSS, Submission Confirmation, and Re-Identify                                 | 86  |
| QSS                                                                                     |     |
|                                                                                         |     |
| QSS Workflows for CPC+  Enrolling in the Comprehensive Primary Care Plus (CPC+) program |     |
| Updating a CPC+ Practice Provider                                                       |     |
| CPC+ Provider List                                                                      |     |
| Authorizing CPC+ Submission                                                             |     |
| Updating the clinicians listed in a CPC+ group practice                                 |     |
| QSS Workflows for MIPS                                                                  | 101 |
| Enrolling in the MIPS program                                                           | 101 |
| Updating Clinicians                                                                     |     |
| Authorizing MIPS Submission                                                             |     |
| Updating the clinicians listed in a MIPS group practice                                 | 116 |
| Submission Confirmation                                                                 | 117 |
| MIPS Submission Confirmation Workflow                                                   | 117 |
| CPC+ Submission Confirmation Workflow                                                   | 118 |
| Re-Identify                                                                             | 119 |
| Re-Identify Workflow                                                                    | 119 |
| Re-identifying patients from a list of encrypted patient IDs                            |     |
| Appendix                                                                                | 121 |
| Viewing the year 2018 PI or PI Transition Objectives and Measures                       |     |
| 2018 PI Transition Objectives and Measures                                              |     |
| 2018 PI Objectives and Measures                                                         |     |
| 2018 PI Transition Objectives and Measures                                              | 123 |
| Base Measures                                                                           |     |
| Performance Measures                                                                    |     |
| Public Health (and Clinical Data Registry) Reporting                                    | 125 |
| Bonus Measures                                                                          | 125 |
| 2018 PI Objectives and Measures                                                         | 126 |
| Base Measures                                                                           |     |
| Performance Measures                                                                    |     |
| Public Health (and Clinical Data Registry) Reporting                                    |     |
| Bonus Measures                                                                          |     |
| MIPS 2017 Quality Scoring (EHR Reporting Method)                                        | 129 |
| Clinical Quality Measure Points                                                         |     |
| Case Minimum                                                                            |     |
| Data Completeness                                                                       |     |
| Bonus Points: General                                                                   |     |
| Bonus Points for "end-to-end" Electronic Health Record (EHR) Usage                      |     |
| All Cause Hospital Readmission Measure (ACR)                                            |     |
| Final Quality Scoring in COR                                                            | 131 |

## Introduction

The purpose of this manual is to help you navigate and understand the features and functionality provided by the Centricity Clinical Quality Reporting (CQR) portal. CQR is the cloud-based reporting solution for the Objectives and Clinical Quality Measures.

The target audience for this manual is any user of CQR. The manual is broken down by work area, with a focus on first identifying the layout of the work area, and then explaining the common user workflows that are contained therein.

#### Navigating the manual

In order to more easily navigate through this manual, use the Bookmark function to jump to the specific section or workflow in which you are interested.

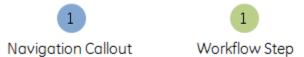

As you proceed through the manual, images describing CQR's layout will contain blue Navigation Callout dots where appropriate. Conversely, images that are intended to help orient you during a given workflow will sometimes have green Workflow Step dots. Note that not all workflow steps will have an accompanying image.

For more information on specific Quality or Objective measures, please refer to the *Quality Reporting Guide*, which can be downloaded from the Customer Portal: <a href="https://centricity.athenahealth.com">https://centricity.athenahealth.com</a>. Choose Community, then Quality Reporting resource button.

For more information about the Quality Submission Services (QSS) program, please refer to the QSS page from the Customer Portal.

## Signing in to CQR

After you are registered as a CQR user, you can sign in to CQR by entering your Username and Password. Click **Sign In** to continue to CQR.

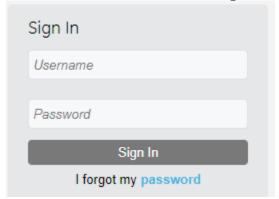

## Alternate sign in to CQR for VBC Analytics users

CQR allows VBC Analytics users who are also Active Directory customers to sign in to CQR using Single Sign On (SSO) functionality.

### Organization-level Prerequisites

Currently, certain member level prerequisites must be met in order to utilize SSO functionality. Member organizations must:

- Be an active VBC Analytics member with one or more domain names defined.
- Have an Active Directory that is synced/replicated to Azure.

#### User-level prerequisites

Once the organization-level prerequisites are met, each user must either

 Have an Azure Active Directory synced email address that is associated with an existing CQR user.

OR

 Create a new user via the "Create A New Account" link on the CQR landing page. A new user must have an email associated with the organization's Active Directory.

Note: Existing users will have the same privileges as before when they log in via SSO.

#### Single Sign On for VBC Analytics users

VBC Analytics users can sign in to CQR through the **Single Sign On** button, which brings them to the AD authentication page.

**Note:** Existing CQR customers can still sign in as usual with the Username and Password fields.

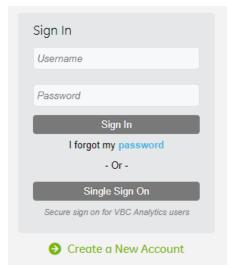

Click Single Sign On to login.

The Active Directory Authentication (ADA) window appears.

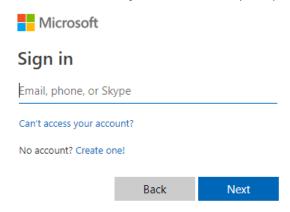

• Enter your Sign In credential and click Next.

ADA customers will be taken to a generic or custom authentication screen.

#### After authentication:

- Users associated with a single member will be redirected back to the default CQR > MIPS tab for that member.
- Users associated with multiple members will be redirected to a new "Select Member" screen. Select a member from the dropdown list (See the following section, "Selecting a member"). Click Sign In. The user will be logged into the selected member's CQR > MIPS tab. The selected member name displays on the provider tree view.

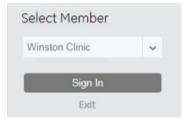

#### Selecting a member

A user associated with multiple members can select from the organizations with which the authenticated email is associated (the email used when the user logins were originally set up).

- Hovering the cursor over an organization shows the user name associated with that organization.
- If the user has multiple user names associated with the same organization, that organization appears in the list multiple times. Hovering the cursor over each shows the user name that will be used if that option is selected.

## CQR tabs: MIPS, Dashboard, Configuration, Insight, and MQIC

The Clinical Quality Reporting (CQR) portal has five main tabs. The following sections of this manual provide detailed information about each tab's layout and the common related workflows. The tabs that users can access depend on their permissions. Starting in year 2017, the **MIPS** tab was introduced for eligible clinicians who participate in the CMS Merit-based Incentive Payment System (MIPS) program. With MIPS, the Promoting Interoperability (PI) or PI Transition Objectives and Measures are used by Eligible Clinicians (EC) to earn a performance-based payment adjustment to their Medicare payment.

- MIPS Tab Allows you to view the scores for eligible clinicians who participate in the MIPS program. The PI Objectives and Measures, the Clinical Quality Measures, and the Improvement Activities are shown.
- Dashboard Tab Shows measure results by provider for measures chosen in the Configuration Tab for the PI Objectives or Stage 3 of the Meaningful Use Objectives, and Clinical Quality Measures. Measure results for the PI objectives and Quality measures appear on both the Dashboard tab and MIPS tab when the Calculate Now button is selected from either tab.
- Configuration Tab Allows authorized users to update user settings and permissions, organizational structure, and select measures.
- Insight Tab Allows you to drill down into your organization's provider and patient data in CQR, primarily to troubleshoot measure results. Other CQR status capabilities are included.
- MQIC Tab Medical Quality Improvement Consortium (MQIC). Allows you to register for, and manage, your Quality Submission Services (QSS) account.

11

## MIPS Tab: Merit-based Incentive Payment System

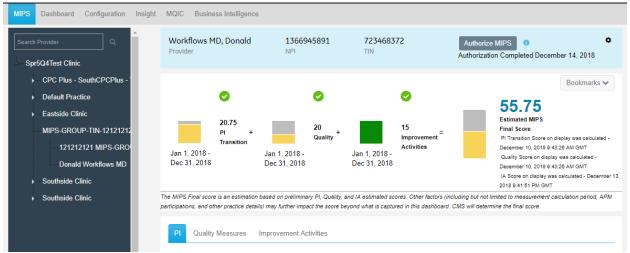

The MIPS – PI tab displays the Promoting Interoperability (PI) scores for providers who participate in the MIPS program. The MIPS –Quality Measures tab displays the Clinical Quality Measures scores. The Improvement Activities tab displays Improvement Activities in which the clinicians have engaged.

## **Configure PI and Quality Measures**

Before accessing the MIPS tab, participants in the MIPS program must first select their stage of Program Participation to one or more programs on the Configuration > Measurement Settings tab.

- Medicaid PI Modified Stage 2 (Displays on the Dashboard Tab)
- Medicaid PI Stage 3 (Displays on the Dashboard Tab)
- MIPS PI Transition (CPS 12.0 / CEMR 9.8 or higher) (Displays on the MIPS Tab)
- MIPS PI (CPS 12.3 / CEMR 9.12 or higher) (Displays on the MIPS Tab)

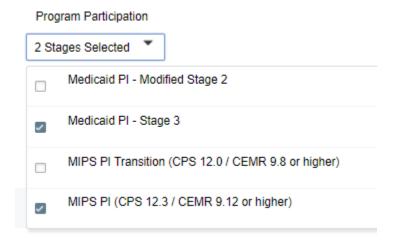

#### Setting up the MIPS tab for a provider:

- 1. Log in to the CQR Web site as Member or Practice Administrator.
- 2. Click the **Configuration** tab.
- 3. Select Measurement Settings.
- 4. Under **Select Provider**, select an **Enterprise**, **Site**, and **Practice** where relevant, then select a **Provider**.
- 5. Click Next.

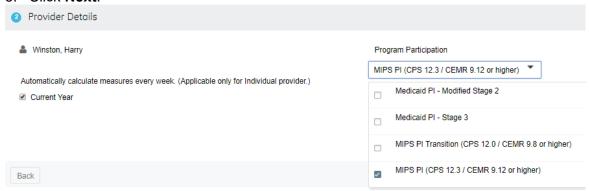

Note. Only "MIPS PI" measures are available in 2019.

6. Under Provider Details, from Program Participation, select MIPS PI (CPS 12.3 / CEMR 9.12 or higher).

**Note.** If you also participate in the **Medicaid PI – Stage 3** program(s), select the corresponding check box(es). The configured measures' results will display on the Dashboard tab.

- 7. (Optional) If you want the measures to be calculated automatically for a provider, select the Current Year check box. (By default, the Current Year check box is selected.) Calculations are performed weekly, as indicated by **Automatically calculate measures every week**.
  - **Note.** These auto-calculations are typically available by Monday morning each week.
- 8. Click Next.
- 9. If you also selected the **Medicaid PI Stage 3** program, review and confirm measures to display for the program, and click **Next**.
- 10. Select the applicable PI Measures.
  - **Note.** We advise that participants select all PI measures for inclusion in the MIPS tab.

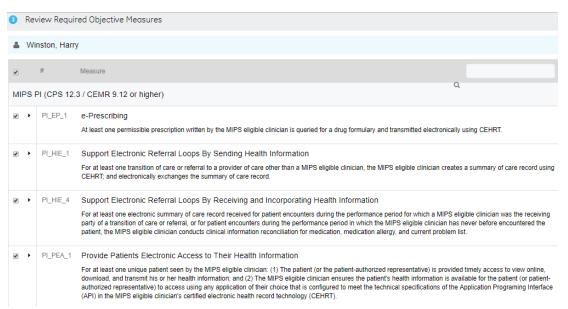

#### 11. Click Next.

- 12. Continue selecting Clinical Quality Measures as applicable.
  Note. CQMs not applicable to MIPS (even if selected in Measurement Settings) will not display on the MIPS Quality Measures tab. Please refer to the Quality Reporting Guide to see the list of CQMs not applicable to MIPS.
- 13. Under **Confirmation & Summary**, review the measures selected/required, and click **Save** to save your settings.

#### 2019 PI Objectives and Measures

#### Performance measures

- Security Risk Analysis (PI PPHI 1)
- e-Prescribing (PI EP 1)
- Support Electronic Referral Loops by Sending Health Information (PI HIE 4)
- Support Electronic Referral Loops by Receiving and Incorporating Health Information (PI\_HIE\_1)
- Provide Patients Electronic Access to Their Health Information (PI PEA 1)

#### Public Health Reporting

- Immunization Registry Reporting (PI\_PHCDRR\_1)
- Syndromic Surveillance Reporting (PI PHCDRR 2)
- Electronic Case Reporting (PI PHCDRR 3)
- Public Health Registry Reporting (PI PHCDRR 4)
- Clinical Data Registry Reporting (PI PHCDRR 5)

#### **Provider Search and Selection**

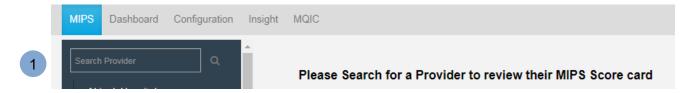

1 The Search pane on the left side allows you to search for a provider.

#### Searching for a provider

To search for a provider, do one of the following:

• **Search Provider** field - Enter a text string for part of the provider's first or last name. Matched names display in the popup results box. Select the provider name. The provider's measure results display on the MIPS tab automatically.

**Note.** Search is not case sensitive and matches strings against first name or last name.

- Provider tree view To view a list of all providers, click the triangle next to the practice name to expand the view and display the providers. Select the provider.
- Show group's excluded clinicians You can show or hide the excluded clinicians in a group practice by clicking this toggle switch to "Show", as indicated with a blue toggle. (The toggle defaults to 'Hide'.) Selections made on the MIPS tab reflects consistently across all provider views of a MIPS or CPC+ group in CQR, except for the QSS Provider List on the MQIC tab.

© 2019 VVC Holding Corp. All rights reserved. Confidential and Proprietary Materials

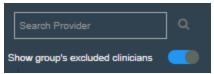

The "Show group's excluded clinicians":

- Only displays if the member has created a MIPS or CPC+ group practice and the user has access to the group practice.
- Defaults to hide excluded providers in a group.
- Show / Hide selection in the MIPS tab is reflected in the Dashboard, Organizational Structure, and Measurement Settings tabs but not the MQIC tab.
- Excluded providers appear in lighter gray font than included providers when the 'show' option is selected.
- The Show / Hide toggle selection is static. The display of excluded providers depends on the user's latest selection.
- The Show / Hide toggle button is at user level. Each user can set their own preferences.

#### Selecting a provider

When you select a provider from the tree view, the MIPS tab will display results for the Jan-1 to Dec-31 measurement period of the current year. However, during the attestation period, the default will show the prior year-to-date calculation. Please note that auto-calculations typically do not change to a new reporting year until after the Q1 reporting season.

#### **Provider Details**

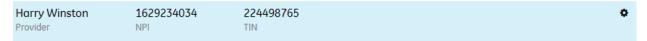

The Provider Details pane displays the Provider name, NPI, and TIN.

16

#### **MIPS Final Score pane**

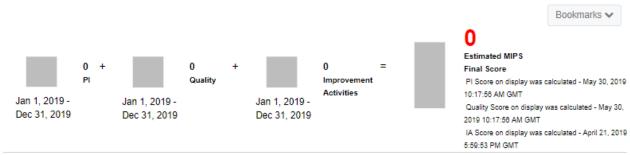

The MIPS Final score is an estimation based on preliminary PI, Quality, and IA estimated scores. Other factors (including but not limited to measurement calculation period, APM participations, and other practice details) may further impact the score beyond what is captured in this dashboard. CMS will determine the final score.

The MIPS Final Score pane displays the provider's estimated MIPS Final Score.

• PI Score – Indicates the Preliminary PI Score multiplied by a factor of 0.25 (or 25% of the total MIPS score). The bar graph displays in yellow and changes to green when 100% of possible points is achieved. The date below the graph is the Report Date Range.

#### Examples:

If the provider achieves the PI score = 25 points, then the graph turns green.

If the provider achieves the PI score > 0 & < 25 points, then the graph will be a combination of yellow/gray indicating the percentage level.

If the provider achieves the PI score = 0 points, then the graph will be gray.

• Quality Score – Indicates the Preliminary Quality Score multiplied by the Quality Category Weight (45% for the 2019 program year). The bar graph displays in yellow and changes to green when 100% of possible points is achieved. The date below the graph is the Report Date Range.

#### Examples:

If the provider achieves the Quality score = 45 points, then the graph turns green.

If the provider achieves the Quality score > 0 & < 45 points, then the graph will be a combination of yellow/gray indicating the percentage level.

If the provider achieves the Quality score = 0 points, then the graph will be gray.

• **Improvement Activities Score** – Indicates the Improvement Activities Score. The maximum score is 15 points.

#### Examples:

If the provider achieves the Improvement Activities score = 15 points, then the graph turns green.

If the provider achieves the Improvement Activities score > 0 & < 15 points, then the graph will be a combination of yellow/gray indicating the percentage level.

If the provider achieves the Improvement Activities score = 0 points, then the graph will be gray.

 Estimated MIPS Final Score – Indicates the combined sum of the PI, Quality, and IA scores.

#### Examples:

If the provider achieves the Final score = 100 points (max score), then the graph will be displayed with green.

If the provider achieves the Final score = or > 75 points, then the graph will be displayed with green/gray combination.

If the provider achieves the Final score > 0 & < 75 points, then the graph will be displayed with yellow/ gray combination.

If the provider achieves the Final score = 0 points, then the graph will be gray.

- PI Score on display was calculated Indicates the date and time of last calculation for PI Score.
- Quality Score on display was calculated Indicates the date and time of last calculation for Quality Score.
- IA Score on display was calculated Indicates the date and time of last calculation for Improvement Activities Score.

**Note.** If you hover the cursor over a graph, the corresponding tool tip for the graph displays detailed description for the graph.

**Note.** These scores and percentages are based on a standard (non-reweighted) scoring, which is the default scoring for all MIPS clinicians in CQR. For more information on reweighting, see "Additional Program Details" in this user manual.

## **Using Bookmarks for MIPS Measure Results**

You can use bookmarks to save historical calculation results for internal archiving or CMS audits, and display on the MIPS tab.

#### To create a bookmark:

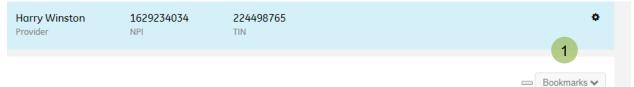

1. Click Bookmarks.

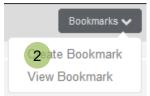

2. Select Create Bookmark.

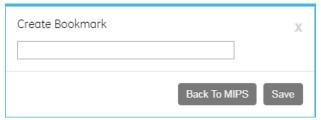

3. Enter a name for the new bookmark. Note that there is a 30 character limit. Alphanumeric and some special characters may be used, including the following: hyphen, period, underscore, plus sign, and comma.

**Note:** Bookmarks that are manually created cannot have the text "QSS" included as part of the name. "QSS" is reserved for system-created bookmarks only.

- 4. Click **Save**. A message indicates that the bookmark was created successfully.
- Click Back to MIPS to return to the MIPS tab.
   Note: Existing bookmarks cannot be duplicated. For example, you cannot create two separate bookmarks with the same provider and the same reporting period.

#### To view a bookmark:

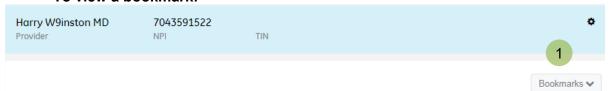

Click Bookmarks.

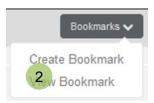

- 2. Select View Bookmark.
- 3. Select a bookmark from the list. The measure calculation for the bookmark displays on the MIPS tab.

#### To edit or delete a bookmark:

- 1. Click Bookmarks and select View Bookmark.
- 2. Click the pencil icon on a bookmark from the list.
- 3. Do one of the following:
  - Edit the name of the bookmark and click Save. A message indicates that the bookmark was edited successfully. Click Back to MIPS.
  - Click Delete bookmark. Confirm that you really want to delete the bookmark and click Yes. A message indicates that the bookmark was deleted successfully. Click Back to MIPS.

**Note:** Bookmarks that were created through the QSS program cannot be edited or deleted.

**Note:** Each provider can have a maximum of 15 bookmarks.

#### PI Score Breakdown pane

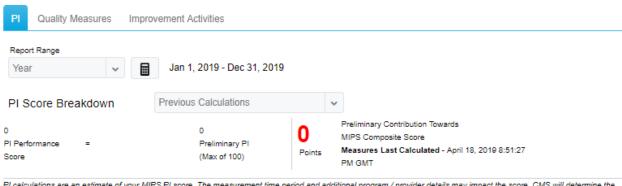

PI calculations are an estimate of your MIPS PI score. The measurement time period and additional program / provider details may impact the score. CMS will determine the

The PI Score Breakdown pane displays the provider's estimated PI Score Breakdown. You can either select a previous calculation to view, or select a report range to view and then calculate the results.

 Previous Calculations – Select one of up to 10 previous calculations for measure results with the score points associated with the calculation. Calculations previously generated from the Dashboard tab are included in the list of previous calculations. By default, the Year-To-Date (YTD) calculation is shown at the top (first). The next 10 calculations are displayed in descending order from the most recent to the oldest.

**Note.** When you make a selection from previous calculations, you can click **Calculate Now** again to update the result for the indicated period. The calculation will be saved and will be reflected in the Previous Calculations list. This functionality differs from the Bookmark functionality, which saves a static picture that cannot be recalculated.

- Report Range Select a report range to view: Month, Quarter, Contiguous 90 days, or Year.
- Calculate Now (calculator) icon To get the latest results or populate the PI dashboard for the first time, click Calculate Now icon to the right of the Report Range date. This submits a request for the latest data to be re-calculated and displayed on the dashboard. It could take up to 24 hours before you see results.
- PI Performance Score Indicates the sum of all points from the Performance Measures table.
- PI Bonus Score Indicates the estimated PI score bonus eligibility for the
  provider. PI Bonus points are based on a combination of (1) direct attestation of
  participation in one or more public health or clinical data registries, and (2)
  attestation to one or more Improvement Activities requiring CEHRT in the
  Improvement Activities tab (see those Improvement Activities with a "Yes" in the
  PI Bonus column).
- Preliminary PI Indicates the Total points from the Base and Performance Scores.

 Preliminary Contribution Towards MIPS Composite Score – Indicates the Preliminary PI Score multiplied by a factor of 0.25 (or 25% of the total MIPS score). The maximum score for PI is 25 points. Measures Last Calculated displays the date and time of last calculation.

**Note.** These scores and percentages are based on a standard (non-reweighted) scoring, which is the default scoring for all MIPS clinicians in CQR. For more information on reweighting, see "Additional Program Details" in this user manual.

## 2019 PI Objectives and Measures

#### Performance Measures

Performance Measures

| Measure Name                                                                                      | Num | Den | Unmet | Performance | Exclusion  | Weight | Points | Pass     |
|---------------------------------------------------------------------------------------------------|-----|-----|-------|-------------|------------|--------|--------|----------|
| Security Risk Analysis                                                                            | NA  | NA  | NA    | No Yes      | NA         | NA     | NA     | 0        |
| e-Prescribing (1)                                                                                 | 0   | 0   | 0     | 0%          | 1 selected | 0      | 0      | Excluded |
| Support Electronic<br>Referral Loops By<br>Sending Health<br>Information 1                        | 0   | 0   | 0     | 0%          | None       | 20     | 0      | 8        |
| Support Electronic<br>Referral Loops By<br>Receiving and<br>Incorporating Health<br>Information 1 | 0   | 0   | 0     | 0%          | 2 selected | 0      | 0      | Excluded |
| Provide Patients<br>Electronic Access to<br>Their Health<br>Information 1                         | NA  | NA  | NA    | 0%          | NA         | 40     | 0      | 8        |

The Performance Measures pane displays the following measures:

Security Risk Analysis

Click on "**Yes**" or "**No**" in the Performance column to update your status for scoring.

- e-Prescribing
- Support Electronic Referral Loops by Sending Health Information
- Support Electronic Referral Loops by Receiving and Incorporating Health Information
- Provide Patients Electronic Access to Their Health Information

**Note:** For customers who do not upgrade to either version CPS 12.3 or CEMR 9.12, these two measures will receive a zero score, which will result in a zero PI score.

 Support Electronic Referral Loops by Receiving and Incorporating Health Information Provide Patients Electronic Access to Their Health Information

Click a measure name to display the measure's CMS specification on a new browser tab.

Put the cursor over the blue info icon to display the popup measure description.

The Numerator, Denominator, and Unmet columns display clickable results that allow you to view the respective patient lists for each measure. Click a number in a column to display the patient list. Click the number again to close the list.

The Performance column displays the percentage achieved for the measure. This number is used to derive the decile, and thus the final score, for the measure.

The Exclusion column displays either "NA" or "None" by default.

"NA" displays when a measure is not configured, or if it is configured, when there is no eligible exclusion for the measure.

If "None" displays for the measure, click **None** to display the Exclusion dialog. Click **Yes** to indicate that there is a measure Exclusion.

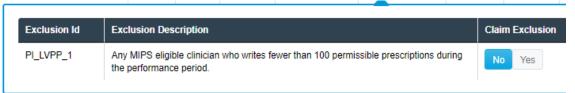

Selecting Yes displays "1 selected" or "2 selected" on the Exclusion column, depending on if there is 1 or 2 exclusions claimed for the measure.

The Weight column displays the weight (contribution towards 100) of each measure.

The Points column displays the number of points that will be added to your Preliminary PI score. Points are determined by converting the Performance rates to deciles.

The Pass column displays a green check mark to indicate a measure has passed. Numerator must have value of 1 or greater, or they must have an exclusion for the measure. "Excluded" displays if an exclusion was selected from the Exclusion column. A red X mark indicates a failure to satisfy the measure and will result in a zero score for the entire PI category.

A measure will only fail if the below criteria are met:

- There is a numerator value of zero for that measure, AND
- A valid exclusion was not claimed for that measure.

#### Public Health (and Clinical Data Exchange) Reporting

Users must satisfy the Public Health Reporting requirements to receive a PI score.

Public Health Reporting

| Measure Name                               | Performance | Exclusion | Weight | Points | Pass |
|--------------------------------------------|-------------|-----------|--------|--------|------|
| Public Health and Clinical Data Exchange 1 | 0/2         | 0/2       | 10     | 0      | 8    |
| - Immunization Registry Reporting 1        | 0 1 2+      | None      |        |        |      |
| - Syndromic Surveillance Reporting 10      | 0 1 2+      | None      |        |        |      |
| - Electronic Case Reporting 1              | 0 1 2+      | None      |        |        |      |
| - Public Health Registry Reporting 1       | 0 1 2+      | None      |        |        |      |
| - Clinical Data Registry Reporting 10      | 0 1 2+      | None      |        |        |      |

- Immunization Registry Reporting
- Syndromic Surveillance Reporting
- Electronic Case Reporting
- Public Health Registry Reporting
- Clinical Data Registry Reporting

Click a measure name to display the measure's CMS specification on a new browser tab.

Put the cursor over the blue info icon to display the popup measure description.

Click on **0**, **1**, or **2+** in the Performance column to update your status for scoring.

- Select "0" under the Performance column for a Public Health Reporting measure to attest No to participating in any registries of that type.
- Select "1" under the Performance column for a Public Health Reporting measure to attest Yes to participating in one registry of that type.
- Select "2+" under the Performance column for a Public Health Reporting measure to attest Yes to participating in two or more registries of that type.

The Exclusion column displays "None" by default. Click **None** to display the Exclusion dialog. Click **Yes** to indicate that there is a measure Exclusion.

| Exclusion Id     | Exclusion Description                                                                                                    | Claim Exclusion |
|------------------|----------------------------------------------------------------------------------------------------|-----------------|
| PI_PHCDRR_1_EX_1 | Any MIPS eligible clinician who does not administer any immunizations to any of the populations for which data is collected by its jurisdiction's immunization registry or immunization information system during the performance period.                     | No Yes          |
| PI_PHCDRR_1_EX_3 | Any MIPS eligible clinician who operates in a jurisdiction where no immunization registry or immunization information system has declared readiness to receive immunization data as of 6 months prior to the start of the performance period.                 | No Yes          |
| PI_PHCDRR_1_EX_2 | Any MIPS eligible clinician who operates in a jurisdiction for which no immunization registry or immunization information system is capable of accepting the specific standards required to meet the CEHRT definition at the start of the performance period. | No Yes          |

Selecting Yes displays "1 selected", "2 selected" or "3 selected" on the Exclusion column, depending on if there are 1, 2, or 3 exclusions claimed for the measure.

The Weight column displays a weight of either 0 or 10 (contribution towards 100) of each measure. The default value is 10.

The Points column displays either 0 or 10 of points that will be added to your Preliminary PI score. The default value is 0.

The Pass column displays a green check mark to indicate the objective has passed. See below for guidance on how to pass the Public Health Reporting objective. "Excluded" displays if two or more measures have exclusions selected in the Exclusion column. A red X mark indicates a failure to satisfy the objective and will result in a zero score for the entire PI category.

#### Passing the Public Health Reporting Objective

To pass this Objective, and receive 10 points towards your PI score, complete one of the following:

- Attest to a Performance rate of at least 2/2, or
- Attest to a Performance rate of 1/2 and a measure exclusion rate of 1/2.

To exclude this Objective, and reweigh its 10 points to the Provide Patients Electronic Access to Their Health Information measure, complete the following:

Attest to measure exclusion rate of at least 2/2

Select a performance value of "1" or "2+" for an individual Public Health measure to increment the performance total by 1 or 2, respectively.

Select one or more exclusions for individual Public Health Measure to increment the Exclusion total by 1.

**Note:** A 2/2 Performance score will always result in a pass, superseding any exclusions that have been claimed.

© 2019 VVC Holding Corp. All rights reserved. Confidential and Proprietary Materials

#### How Are Measures Scored?

Beginning in 2019, CMS has simplified how the Promoting Interoperability score is calculated.

- Each measure is scored by multiplying the performance rate (calculated from the Numerator and Denominator) by the Weight of the measure.
  - Failure to submit a Numerator of at least one for a performance measure or to claim an exclusion will result in a zero being earned for both that measure and the overall Promoting Interoperability performance category.
  - o If an exclusion is claimed, the following will happen:
    - CQR will reduce the Weight and Points value for the measure to zero.
    - A zero numerator value will no longer block the provider from receiving a PI category score.
    - CMS will reweigh this and one or more other Performance measures upon submission, which will result in a different final PI score from the one shown in the MIPS dashboard. CMS will determine the final score.
- The Public Health and Clinical Data Exchange measures will be awarded full points if:
  - o A "1" is submitted for two or more registries, or
  - o A "2+" is submitted for one or more registries, or
  - A "1" and a separate Exclusion is submitted for two different measures.
  - If two exclusions are claimed, the points for Public Health Reporting will be reallocated to the Provide Patients Electronic Access to Their Health Information measure.

25

## **Attestation Statements for the PI Performance Category**

Attestation Statements for the PI Performance Category

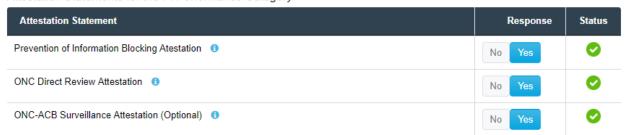

MIPS eligible clinicians are required to show that they have not knowingly or willfully limited or restricted the compatibility or interoperability of their certified electronic health record technology (CEHRT) by attesting to three statements about how they implement and use CEHRT. These statements are collectively called "Prevention of Information Blocking Attestation".

The statements apply to individual clinicians and groups. By default, the Response column indicates "No" for each statement. The first and second statements require a "Yes" response to earn an PI score. The third statement is optional. Authorization is restricted unless responses are provided.

The Attestation Statements pane displays three attestations:

#### • Prevention of Information Blocking Attestation

I have not knowingly and willfully taken action to limit or restrict the interoperability of certified EHR technology. I have responded to requests to retrieve or exchange information-including requests from patients and other health care providers regardless of the requestor's affiliation or technology. I have implemented appropriate standards and processes to ensure that certified EHR technology was connected in accordance with applicable law and standards, allowed patients timely access to their electronic health information; and supported exchange of electronic health information with other health care providers.

#### ONC Direct Review Attestation

I have (1) acknowledged the requirement to cooperate in good faith with ONC direct review of health information technology certified under the ONC Health IT Certification Program if a request to assist in ONC direct review is received; AND (2) if requested, cooperated in good faith with ONC direct review of his or her health information technology certified under the ONC Health IT Certification Program, as authorized by 45 CFR part 170, subpart E, to the extent that such technology meets (or can be used to meet) the definition of CEHRT, including by permitting timely access to such technology and demonstrating its capabilities as implemented and used by the MIPS eligible clinician in the field.

#### ONC-ACB Surveillance Attestation (Optional)

I have (1) Acknowledged the option to cooperate in good faith with ONC-ACB surveillance of his or her health information technology certified under the ONC Health IT Certification Program if a request to assist in ONC-ACB surveillance is received; and (2) if requested, cooperated in good faith with ONC\_ACB surveillance of his or her health information technology certified under the ONC Health IT Certification Program as authorized by 45 CFR part 170, subpart E, to the extent that such technology meets (or can be used to meet) the definition of CEHRT, including by permitting timely access to such technology and demonstrating its capabilities as implemented and used by the MIPS eligible clinician in the field.

#### To attest for each statement:

- 1. Put the cursor over the blue info icon to display and read the popup attestation description.
- 2. On the Response column, click **Yes**. The Status column displays a green check mark for confirmation.

**Note:** The first and second statements are required to indicate "Yes" for attestation. The third statement is optional.

For more information about "Prevention of Information Blocking Attestation", click this link for the fact sheet on CMS.gov:

https://www.cms.gov/Medicare/Quality-Initiatives-Patient-Assessment-Instruments/Value-Based-Programs/MACRA-MIPS-and-APMs/ACI-Information-Blocking-fact-sheet.pdf

© 2019 VVC Holding Corp. All rights reserved. Confidential and Proprietary Materials

## **Quality Score Breakdown pane**

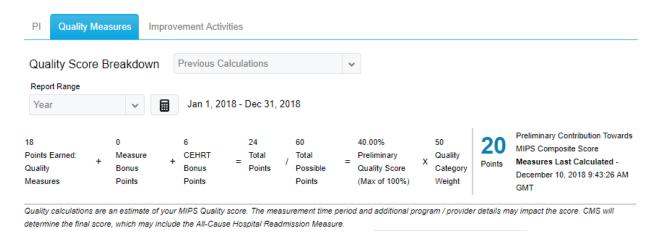

Click the **MIPS>Quality Measures** tab to view the Quality Score Breakdown pane. This pane displays the provider's estimated Quality Score Breakdown. You can either select a previous calculation to view, or select a report range to view and then calculate the results.

 Previous Calculations – Select one of up to 10 previous calculations for measure results with the score points associated with the calculation.
 Calculations previously generated from the Dashboard tab are included in the list of previous calculations. By default, the Year-To-Date (YTD) calculation is shown at the top (first). The next 10 calculations are displayed in descending order from the most recent to the oldest.

**Note.** When you make a selection from previous calculations, you can click **Calculate Now** again to update the result for the indicated period. The calculation will be saved and will be reflected in the Previous Calculations list. This functionality differs from the Bookmark functionality, which saves a static picture that cannot be recalculated.

- Report Range Select a report range to view: Month, Quarter, Contiguous 90 days, or Year.
- Calculate Now (calculator) icon To get the latest results or populate the
  Quality Measures dashboard for the first time, click Calculate Now icon to the
  right of the Quality Report Range date. This submits a request for the measures
  in the dashboard to be re-calculated and the latest data displayed on the
  dashboard. It could take up to 24 hours before you see results.

#### **Quality Measure Selection Workflow**

Select 6 Quality measures, then click the **Save Selected Measures** button. Selecting this button will trigger the score to update.

The default view in the Quality Measure table is for the selected measures to display first.

#### **Alerts**

Several alerts are in place to help you with measure selection based on the scoring rules for the program year. There are three categories of alerts: Restrictive, Warning, and Confirmation.

- Restrictive: Alerts you that you have either selected too many or too few measures for scoring. Six measures should be selected.
- Warning: Alerts you that the measures selected do not meet the minimum requirements and additional points may be earned with a different measure selection.
- Confirmation: Alerts you that your measure selection is in the process of updating the estimated Quality Score and may take a few seconds to display.

#### **Quality Score Points**

- **Points Earned: Quality Measures** Points earned based on the measure performance of the six clinical quality measures selected.
- **Measure Bonus Points** Bonus points earned for High Priority measures after the requirement for the first Outcome or High Priority measure is met.
- **CEHRT Bonus Points** Bonus points earned for each measure reported using "end-to-end" CEHRT.
- **Total Points** Sum of the Points Earned + Measure Bonus Points + CEHRT Bonus Points.
- Total Possible Points Total possible points for the Quality component of MIPS. For solo practices or practices with 15 or less, the total possible points = 60. Practices with 16 or more who meet the case volume of 200 cases have 70 possible points because the All-Cause Hospital Readmission measure is applied.
  - **Note.** The All-Cause Hospital Readmission measure is a claims-based measure calculated by CMS, and not included in the Quality score in CQR.
- Preliminary Quality Score Total Points divided by Total Possible Points resulting in a score displayed as a percentage.
- Quality Category Weight The percentage of the Quality category contributing to the MIPS Composite score.
- Preliminary Contribution Towards MIPS Composite Score The maximum allowable score is 60 points. Eligible clinicians with bonus points whose scores may be higher than 100 points will receive a maximum preliminary score of 60 points. The Preliminary Quality Score is multiplied by the Quality Category Weight to generate the Preliminary Contribution Towards MIPS Composite Score.

**Measures Last Calculated** displays the date and time of last calculation.

© 2019 VVC Holding Corp. All rights reserved. Confidential and Proprietary Materials

**Note.** These scores and percentages are based on a standard (non-reweighted) scoring, which is the default scoring for all MIPS clinicians in CQR. For more information on reweighting, see "Additional Program Details" in this user manual.

#### **Clinical Quality Measures**

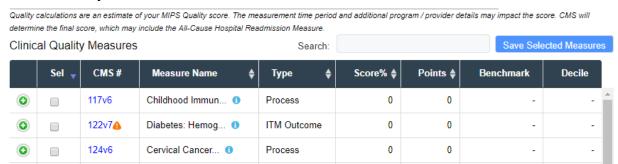

The Clinical Quality Measures table displays the measures configured for the provider. Click the column header to sort the column data in ascending or descending order. A blue up (ascending) or down (descending) arrow on a column header indicates data is sorted by that column. The default sort is the Select column so that the selected measures always display first.

**Search** – Enter the first few numbers or letters to search for a measure. The table displays measures that match the characters entered in the Search field.

**Save Selected Measures** – Click this button to save and update the 6 CQMs that you selected from the table. The Quality score is updated for the measures selected.

**Sel** (Select)—Select the check box for exactly 6 measures to determine the Eligible Clinician's optimal measure selection and highest potential Quality score. Once you select the 6 measures, click **Save Selected Measures** to view the resulting Quality score. Choose different combinations of measures to compare scores and determine which combination results in the highest potential Quality score.

**CMS** # – Indicates the CMS number for the measure.

- Click the measure number to display the CMS measure specification on a new browser tab.
- Orange exclamation point triangle icon Indicates a high priority measure.

**Measure Name** – Indicates the measure name.

- Put the cursor over the measure name to display the full measure name in a popup.
- Put the cursor over the blue info icon to display the measure description.

**Type** – Indicates each measures type in CQR: ITM (Intermediate) Outcome, Outcome, Process.

**Score** – Eligible Clinician's or practice's performance for a measure and expressed as a percentage.

**Points** – Points earned based on the Eligible Clinician's performance for a measure.

**Benchmark** - Indicates the benchmark data range for the measure. The Eligible Clinician's performance score falls between two numeric values called a benchmark. Each measure will have multiple benchmarks that are unique for that measure and may change each year. Some measures may not have a benchmark.

Example: Benchmark

|           | Decile 3      | Decile 4      | Decile 5      | Decile 6      | Decile 7      | Decile 8      | Decile 9      | Decile 10 |
|-----------|---------------|---------------|---------------|---------------|---------------|---------------|---------------|-----------|
| Benchmark | 66.67 - 72.91 | 72.92 - 78.12 | 78.13 - 82.26 | 82.27 - 86.12 | 86.13 - 89.95 | 89.96 - 93.32 | 93.33 - 96.63 | >= 96.64  |

The following is a list of CQMs supported in CQR that have no benchmarks (Benchmark = N):

- CMS56 Functional Status Assessment for Total Hip Replacement
- CMS90 Functional Status Assessment for Complex Chronic Conditions
- CMS136 ADHD: Follow-Up Care for Children Prescribed Attention-Deficit/Hyperactivity Disorder (ADHD) Medication
- CMS158 Pregnant Women that had HBsAG Testing
- CMS159 Depression Remission at Twelve Months
- CMS169 Bipolar Disorder and Major Depression: Appraisal for Alcohol or Chemical Substance Use

**Note.** Click this link to download the full list of benchmarks published by CMS: <a href="https://qpp.cms.gov/docs/QPP">https://qpp.cms.gov/docs/QPP</a> Quality Benchmarks Overview.zip

**Decile** - Indicates the decile data range for the measure. Points for the measure are assigned based on which decile range the performance data is located. Partial points are assigned within deciles.

| Decile  | Points<br>Non-Inverse<br>Measures |
|---------|-----------------------------------|
| Below 3 | 3                                 |
| 3       | 3 - 3.9                           |
| 4       | 4 - 4.9                           |
| 5       | 5 - 5.9                           |
| 6       | 6 - 6.9                           |
| 7       | 7 - 7.9                           |
| 8       | 8 - 8.9                           |
| 9       | 9 - 9.9                           |
| 10      | 10                                |

<sup>\*</sup>For inverse measures, the order would be reversed. Where Decile 1 starts with the highest value and decile 10 has the lowest value.

**Benchmarks** and their corresponding **Decile** values appear in the MIPS –Quality Measures tab table when the Benchmark =Y for the measure and the performance score (% calculated) falls in the ranges published for benchmarks & decile. For example, for measure CMS127, if the measure performance score is 15%, it falls in between 14.13 - 23.25, which is the 'first' Benchmark and Decile range of 3-3.9. The same will be displayed in the table. But for the same measure, if the measure performance score is 13.9%, then this value is outside (lesser than) the first benchmark range of 14.13 - 23.25, so the benchmark and its decile value display as NA.

The benchmark and decile display as NA under the following scenarios:

- There are no measure results available for the measure after the calculation is completed (IP=0, Den=0, Num =0, etc.).
- The performance score (%) falls outside the categorized ranges for benchmarks and their corresponding decile values as published by CMS (For example, CMS 127 mentioned above).
- When there are no benchmark values published for the measures by CMS. (Measures with benchmarks=N as listed above).

**CPC+** - Indicates the group number for the CPC+ measure. Measures that belong to the year 2017 measurement period indicates group 1, 2, or 3. Measures that belong to the year 2018 measurement period indicates group 1 or 2. Measures that belong to the year 2019 measurement period do not use group numbers.

**Note.** The CPC+ column displays only when a CPC+ practice is selected.

|   | Sel <sub>▼</sub> | CMS#          | Measure Name     | Туре 🛊  | Score% <b>♦</b> | Points <b>♦</b> | Benchmark | Decile | CPC+ ♦ |
|---|------------------|---------------|------------------|---------|-----------------|-----------------|-----------|--------|--------|
| • | •                | 166∨6 <u></u> | Use of Imaging 1 | Process | 100             | 10              | 100       | 10     | 3      |

**Green plus / red minus circle icon** – Click the green plus circle icon to open the row that displays the calculation results for the measure. Click the red minus circle icon to close the row.

|   | Sel <sub>▼</sub> | CMS#   | Measure Name     | Туре 🛊  | Score% <b></b> | Points \$ | Benchmark | Decile |
|---|------------------|--------|------------------|---------|----------------|-----------|-----------|--------|
| • | •                | 166∨6♠ | Use of Imaging 1 | Process | 100            | 10        | 100       | 10     |

- "Higher Score Indicates Better Quality" displays for the first column. "Lower Score Indicates Better Quality" displays for inverse measures.
- Initial Population (IP), Denominator (Den), Numerator Met (Num Met), Unmet, Denominator Exclusion (Den Excl), Exception (Except), and Error Count (Error Ct) values display for the measure.

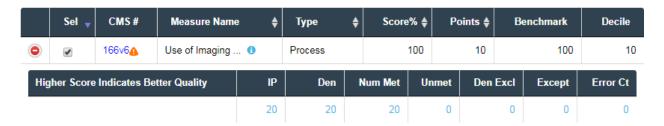

Click the value (other than 0) that displays for a column to open the measure's list of patients and display patient details for patient data included in the calculation. Clicking the hyperlinked value a second time will close the patient listing.

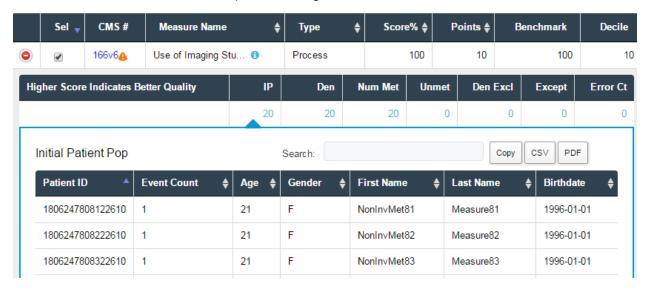

33

#### Improvement Activities Score Breakdown pane

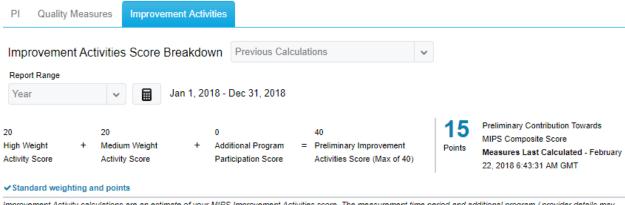

Improvement Activity calculations are an estimate of your MIPS Improvement Activities score. The measurement time period and additional program / provider details may impact the score. CMS will determine the final score.

The Improvement Activities (IA) category is worth 15 points towards the final MIPS score. Each individual activity is worth either 10 or 20 points. Eligible Clinicians can earn up to 40 points in the IA category. To receive points for an Improvement Activity, you must indicate an Effective Date that allows for a minimum of 90 days overlap with the chosen reporting period.

Click the **MIPS> Improvement Activities** tab to view the Improvement Activities Score Breakdown pane. This pane displays the provider's estimated Improvement Activities Score Breakdown. You can either select a previous calculation to view, or select a report range to view and then calculate the results.

 Previous Calculations – Select one of up to 10 previous calculations for activity results with the score points associated with the calculation. By default, the Year-To-Date (YTD) calculation is shown at the top (first). The next 10 calculations are displayed in descending order from the most recent to the oldest.

**Note.** When you make a selection from previous calculations, you can click **Calculate Now** again to update the result for the indicated period. The calculation will be saved and will be reflected in the Previous Calculations list. This functionality differs from the Bookmark functionality, which saves a static picture that cannot be recalculated.

- Report Range Select a report range to view: Month, Quarter, Contiguous 90 days, or Year.
- Calculate Now (calculator) icon To get the latest results or populate the IA
  dashboard for the first time, click Calculate Now icon to the right of the Report
  Range date. This submits a request to immediately calculate the points for any
  selected Improvement Activity that has 90 continuous days in the selected
  reporting period.
- **High Weight Activity Score** Indicates the sum of all high weight activity points from the Improvement Activities table.
- **Medium Weight Activity Score** Indicates the sum of all medium weight activity points from the Improvement Activities table.

- Additional Program Participation Score Indicates the additional points that
  the provider is eligible for due to participation in one or more designated
  programs outside of MIPS (such as PCMH or certain APMs). See the section,
  "Additional Program Details" for details.
- **Preliminary Improvement Activities Score** Indicates the Total points from the High and Medium Weight Activity Scores. The maximum score is 40 points.
- Preliminary Contribution Towards MIPS Composite Score Indicates the Preliminary IA Score. The maximum score for IA is 15 points. Measures Last Calculated displays the date and time of last calculation.

**Note.** These scores and percentages are based on a standard (non-reweighted) scoring, which is the default scoring for all MIPS clinicians in CQR. For more information on reweighting, see "Additional Program Details" in this user manual.

#### Improvement Activities

Improvement Activities

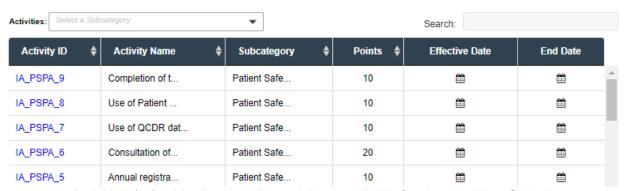

The Improvement Activities (IA) table displays the activities available for the provider. Click the column header to sort the column data in ascending or descending order. A blue up (ascending) or down (descending) arrow on a column header indicates data is sorted by that column.

**Note:** You must recalculate whenever a change is made to the Activities table in order for your changes to be reflected in the IA and MIPS roll-up scores. Roll-up scores will always reflect the last calculated IA score, even though the Activities table may show additional entries.

**Activities** –Select one or more subcategories to filter the activities and click **OK**. The table displays activities that match the subcategories selected in the Activities field.

**Search** – Enter the first few numbers or letters to search for an activity. The table displays activities that match the characters entered in the Search field. You may search for characters present in any of the displayed columns.

Click **Calculate Now** icon to get the activity results immediately. Choose different combinations of activities to compare scores and determine which combination results in the highest potential IA score.

**Activity ID** – Click the hyperlinked Activity ID to display the activity's CMS specification on a new browser tab.

© 2019 VVC Holding Corp. All rights reserved. Confidential and Proprietary Materials

**Activity Name** – Put the cursor over the activity name to display the full activity name in a popup.

**Subcategory** – Indicates the subcategory for the activity. Put the cursor over the subcategory name to display the full subcategory name in a popup.

**Points** – High Weight Activity = 20 points. Medium Weight Activity = 10 points.

**Effective Date** – Click the calendar icon to enter the Effective Date for the activity. You can also enter the End Date if applicable. Once a date has been entered, you can change the date by clicking it. The activity must be continuous for at least 90 days.

**End Date** – (Optional) Click the calendar icon to enter the End Date for the activity. You can also enter the Effective Date if applicable. Once a date has been entered, you can change the date by clicking it.

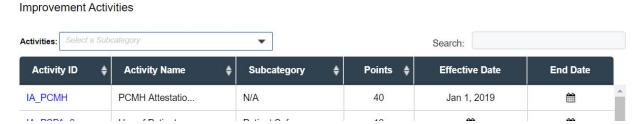

**PCMH** - PCMH tracking has moved to the Activities list under the Improvement Activities tab. Scroll through the list or type "PCMH" into the Search box and enter your Effective Date, or date of eligibility, on the "IA\_PCMH" row. In the above example the provider has been eligible all year, so an Effective Date of January 1st with no End Date was entered.

#### Additional Program Details

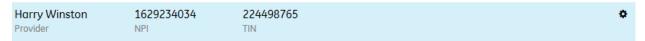

The **IA Reweighting** categories can impact both your Improvement Activities score and your overall PI/Quality/IA weighting. If multiple categories apply, you may choose one at your discretion.

To indicate participation in one of these programs:

- 1. Click the gear button on the right side of the Provider Details pane to open the Additional Program Details dialog box.
- 2. Choose the appropriate category under the IA Reweighting Categories and click **Save**.

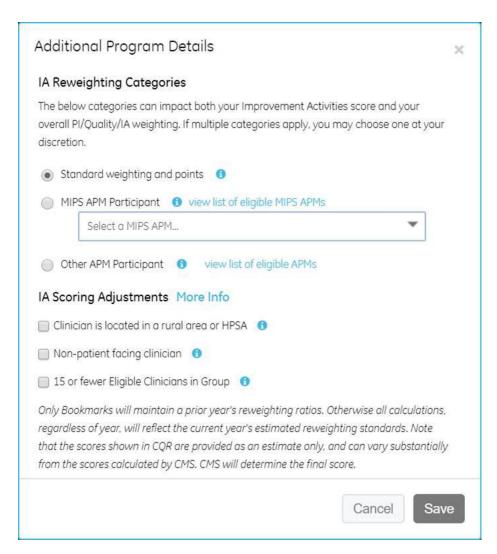

- **Standard weighting and Points** This is the default category weight setting for MIPS. Choose this option if you are not eligible for any of the other IA Reweighting Categories.
- MIPS APM Participant Participants in one or more MIPS APMs will receive a full Improvement Activities category score and therefore will not need to submit additional Improvement Activities information. Pick this option if you are an eligible MIPS APM participant.
- Other APM Participant Participants in one or more APMs (but no MIPS APMs) will receive a 50% bonus towards their Improvement Activities category score. Pick this option if you are eligible for an APM other than MIPS APM.
- Clinician is located in a rural area or HPSA Clinicians located in a rural area or HPSA will receive 20 points for each medium-weight activity and 40 points for each highweight activity selected. For more information, visit gpp.cms.gov.
- Non-patient facing clinician Non-patient facing clinicians will receive 20 points for each medium-weight activity and 40 points for each high-weight activity selected. For more information, visit *qpp.cms.gov*.

© 2019 VVC Holding Corp. All rights reserved. Confidential and Proprietary Materials

- 15 or fewer Eligible Clinicians in Group Participants with 15 or fewer Eligible Clinicians in their group will receive 20 points for each medium-weight activity and 40 points for each high-weight activity selected. Additionally, these participants will be eligible for a small practice bonus of:
  - o 5 points towards their final MIPS score (year 2018).
  - o 6 points towards their final Quality score (year 2019).
- For more information, visit *qpp.cms.gov*. If you select this option, the Estimated MIPS Final Score will indicate "Small Practice Bonus is Active".

**Note:** CMS has a Participation Status tool that can be used to verify APM and other statuses based on a clinician's NPI. To access this tool, go to <a href="https://qpp.cms.gov/participation-lookup/about?py=2018#">https://qpp.cms.gov/participation-lookup/about?py=2018#</a> and enter a valid NPI into the "Check Your Participation Status" box.

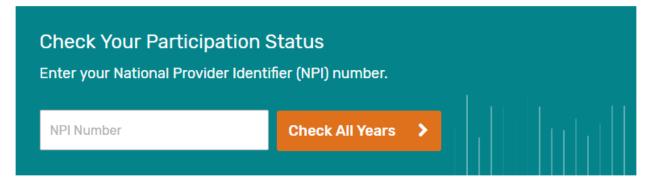

## Printing a page from the MIPS Tab

If you try to print a page when viewing a provider's PI, Quality Measure, or IA scores on the MIPS tab, the default Print Preview and its printout does not show a full page rendition of the page.

As a workaround, use a Chrome browser to change the Print Settings so that the full page appears on the printout.

To print a full page for a provider's measure scores:

- 1. Right-click on the page and click **Print**.
- 2. Change the setting of each field as indicated here:
  - Destination = Microsoft XPS Document Writer
  - Layout = Landscape
  - Select more settings > Paper Size = Tabloid
- 3. Click Print.

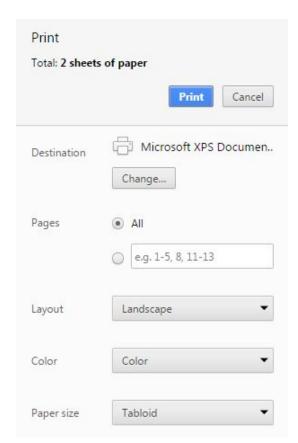

# **Dashboard Tab**

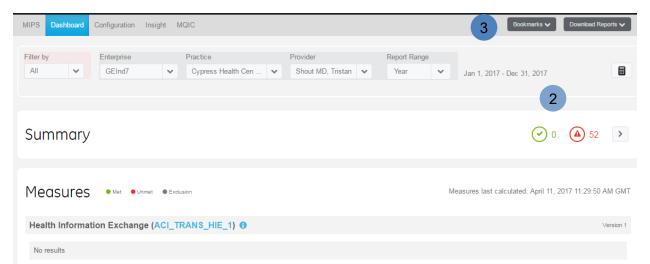

The Dashboard Tab shows the indicated provider's Objective and Clinical Quality Measure progress. The measures that display on the Dashboard depend on the settings configured by your Member and Clinical Administrator. You can change the selections as necessary in the Configuration Tab.

- Settings: Filter by, Enterprise, Practice, Provider, Report Range.
  - **Filter by** Select this insurance filter to filter the quality measures by payer type including All, Medicare, Medicare Part B, Medicaid, Private or Other. In order for the insurance filter to work, Source of Payment (SOP) codes must be assigned to the insurance carrier in Centricity Practice Management, or if you are using a different practice management system, these codes are assigned in Centricity EMR. The insurance filter will filter for the one year report range only.
  - Enterprise Select an organization name from the list that you have been granted access.
  - Practice Select a medical practice available within the Enterprise that you selected and have access.
  - **Provider** Select the provider located under Practice.
  - Report Range Select a Report Range to view.
- Calculate Now (calculator) icon To get the latest measure results, click Calculate Now icon to the right of the Report Range date. This submits a request for the latest data to be re-calculated and displayed on the Dashboard. Requests are entered into a queue to be processed. It may take up to 24 hours before you see results. See the section on auto-calculations to learn whether you are configured to receive automatic weekly calculations. If you are, you may choose the YTD reporting period for a calculation that was updated within the last week.
- **Download Reports** button You can download either QRDA-I and III Reports or Group Measure Summary Report.

#### **QRDA-I** and III Reports

From the Dashboard you can download a zip file containing QRDA-I and QRDA-III files. The QRDA zip file contains QRDA-I.zip (all patient files), QRDAIII.xml file, and a readme.txt that lists measures and associated patient IDs. You can choose to save the QRDA files for future audit purposes. Use the readme.txt to see whether the patient met IPP criteria and to cross-check with the patient files in the QRDA-I.zip file.

The QRDA-III file includes all measures shown on the dashboard. The QRDA-I zip file contains a file for every patient in the IPP of any quality measures on the dashboard. If all measures show 'No Results' or no quality measures are chosen, then no QRDA-I file is generated. If obsolete measures have been selected in measurement settings for calculation, they are included in the file. CMS will not accept QRDA files with obsolete measures. If the purpose of the QRDA file is for submission to CMS, first remove obsolete measures in measurement settings and request a new calculation.

QRDA files submitted directly to CMS through the Quality Submission Service (QSS) are not available for download. Results submitted through QSS can be viewed on the MIPS dashboard with a bookmark ending in (QSS).

#### **Group Measure Summary Excel**

The Group Measure Summary Report generates a single report in Excel spreadsheet format for all providers with measure calculation results for the measurement period. The spreadsheet contains a Summary sheet and a sheet for each measure that contains results for providers meeting the measure. The Summary sheet summarizes provider level results, such as the number and list of selected measures, measurement period, measures met, and measures met for Medicare patients. Each measure sheet contains measure summary results at the provider level for the measurement period.

# **Dashboard tab: Summary and Measures panes**

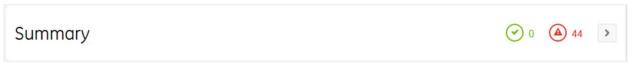

Clicking the right arrow button on the Summary bar expands the Summary pane and displays the total number of objective and quality measures selected for this provider.

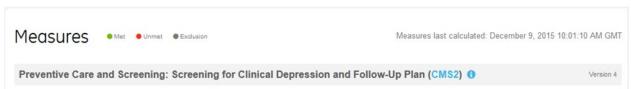

The Measures pane displays graphical and numeric progress for the selected measures.

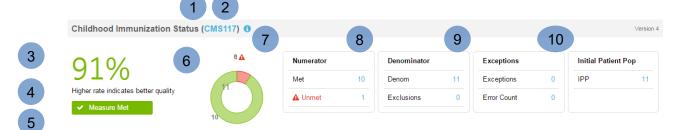

- Detailed emeasure information Click the blue measure number (such as CMS117) to access detailed information about the measure in a new tab, including description, relevant term definitions, CMS guidance, numerator and denominator. For Clinical Quality Measures (CQM), scroll to the Table of Contents area to see detailed information about how CQR calculates the measure. Note that the information provided here is taken directly from the Centers for Medicare & Medicaid Services (CMS). The measure calculations follow the CMS specifications.
- **Measure description** Move the cursor over the blue info icon to display the measure description.
- Percentage Displays a green percentage to indicate the measure has met or exceeded the percentage required, or a red percentage to indicate the measure did not meet the percentage required.
- **Goal** Indicates the percentage to be met for an Objective measure. Inverse Clinical Quality Measures display the message, "Lower rate indicates better quality" below the Percentage met for the measures. The rest of the CQMs display the message, "Higher rate indicates better quality".
- **Measure Met/Unmet** Displays a green Measure Met bar to indicate the measure met the percentage required, or a red Measure Unmet bar to indicate the measure is unmet.
- 6 Circle graph Displays a circle graph representation of the percentage met and unmet.

- **Numerator**: Numerator is a subset of the denominator for whom a process or outcome of care occurs.
- 8 **Denominator**: Denominator is a subset of the initial patient population. In some eMeasures the denominator may be the same as the initial patient population.

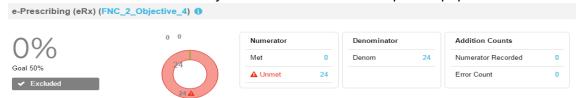

A measure that displays in the dashboard as "Excluded" indicates the denominator is below the measure threshold, and the Eligible Clinician is excluded from the measure. The dashboard indicates "Excluded" for the measure, and the performance percentage is 0%, both in the color gray. Two objectives have an exclusion threshold: Objective 4 ePrescribing (eRx) and Objective 5 Health Information Exchange (TOC).

Addition Counts: This column displays values for *Numerator Recorded* and *Error Count*. *Numerator Recorded* is the patient count for patients that meet numerator

**Addition Counts:** This column displays values for *Numerator Recorded* and *Error Count*. *Numerator Recorded* is the patient count for patients that meet numerator conditions but does not meet denominator conditions. The *Error Count* is the count of patients seen by the provider at some time in the past with calculations that did not complete within the calculation timeout period. Those patients may or may not meet the IPP criteria. If the Error Count is greater than 0, it indicates that the performance rate may be inaccurate.

- **Exceptions**: Patients who satisfy the requirements to make it into the denominator, but can be excluded (reason will vary by measure): Exceptions, Error Count.
- **Initial Patient Pop**: The initial patient population is defined as the group of patients the performance measure is designed to address.

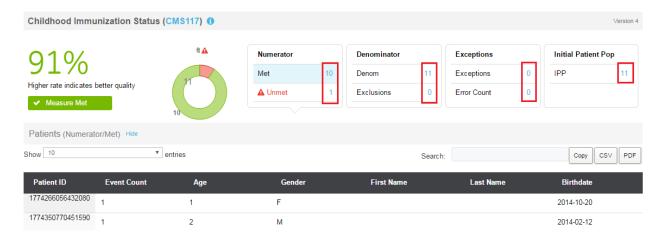

**Patient details** - Click any number in the Numerator, Denominator, Exceptions, or Initial Patient Pop sections to display patient details for patient data included in the calculation. Click Hide to close the details.

## **Dashboard Workflows**

#### Generating a measure results report

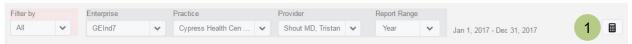

1. Click the **Calculate Now** icon to the right of the Report Range date to generate a new calculation for the measures.

## Viewing Meaningful Use and Clinical Quality Measure report progress

**Note.** For best results, use Google Chrome or Firefox when accessing the Dashboard. When you log into your account for the first time, the Dashboard for provider associated with your account displays on the Dashboard Getting Started page. You must set up your view. The next time you log in, the view you set for the provider Dashboard will display until you change it.

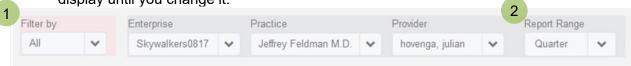

1. For Filter by, select this insurance filter to filter the quality measures by payer type including All, Medicare, Medicare Part B, Medicaid, Private or Other. In order for the insurance filter to work, Source of Payment (SOP) codes must be assigned to the insurance carrier in Centricity Practice Management, or if you are using a different practice management system, these codes are assigned in Centricity EMR. The insurance filter will filter for the one year report range only.

**Note.** Use this feature if you want to filter measures to display Medicare FFS (Part B) patients to assist in choosing which measures to report. Changing the Filter by selection does not affect measure calculations.

Filter Option Source of Payment code Medicare SOP code begins with 1 **Medicare FFS** SOP code is 121 (this is a subgroup of Medicare) Medicaid SOP code begins with 2 SOP code begins with: Private 5 - Private health insurance 6 - Blue Cross/Blue Shield **Others** SOP code begins with: 3 - Other Government 4 - Department of Corrections 7 - Managed Care Unspecified 8 - No Payment Listed

2. For Report Range, select a reporting period to view. If no results display, this reporting period has not been previously calculated. To get the latest results, click Calculate Now icon to the right of the Report Range date. This submits a request for the latest data to be re-calculated and displayed on the Dashboard. Requests are entered into a queue to be processed. It may take up to 24 hours before you see results. See the section on auto-calculations to learn whether you are configured to

9 - Miscellaneous/Other

receive automatic weekly calculations. If you are, you may choose the YTD reporting period for a calculation that was updated within the last week.

**Note.** All calculations displayed are based on UTC (Coordinated Universal Time). On the Insight tab, patient data is shown with EMR local time.

**Note.** Each Report Range represents a separate report. For example, if you select Year, you cannot drill down and see monthly results within the Year report.

# Summary © 0 ( 44 )

- 3. In the **Summary** section, do the following:
  - To see a detailed summary, click the icon on the right.

**Note.** If you are accessing the Dashboard for the first time, the Stage and Year must be configured first in Measurement Settings by your Member Administrator before the calculations are processed.

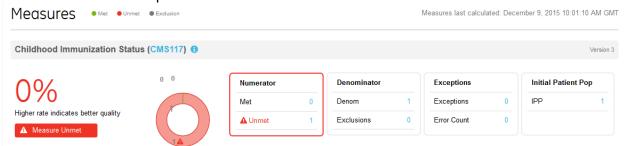

- 4. To search for a particular measure, in the **Measures** section, scroll through or use browser search (**Ctrl-F**). Individual measure sections display graphical and numeric progress. For a selected measure, do the following to view specific details:
  - **Measure description** Put the cursor over the blue info icon.
  - Detailed eMeasure information Click the blue measure report name (such as CMS117) to access detailed information about the measure in a new tab, including description, relevant term definitions, CMS guidance, numerator and denominator. For Clinical Quality Measures (CQM), scroll to the Table of Contents area detailed information in the e-specification to learn about how CQR calculates the measure. Note that the information provided here is taken directly from the Centers for Medicare & Medicaid Services (CMS). The measure calculations follow the CMS specifications.
  - Patient details Click a number in the Numerator, Denominator,
     Exceptions, or Initial Patient Pop sections to display details for patient data included in the calculation. Click Hide to close the details display.

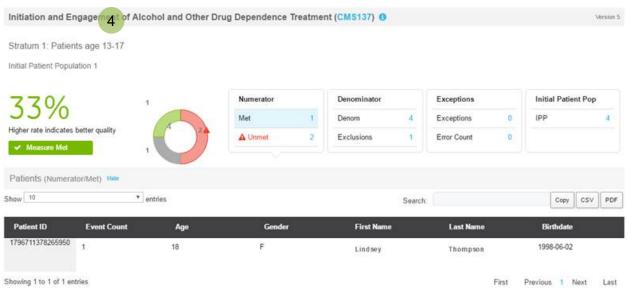

**Note.** Users may see a difference between the patient's age in the age range for a stratum and the drill down to 'Patient Details' within a measure. The Dashboard (Patient Detail) calculates age as real time, while the measure calculations compute a patient's age at the start of the measurement period. In this example, a patient is 17 years old at the start of the measurement period, so she displays in the 13 – 17 age stratum. The patient turns 18 during the measurement period, so her age in the drill down to 'Patient Details' displays as 18.

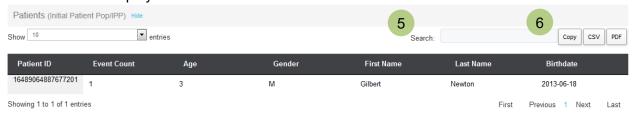

- 5. To find a specific value in a **Patient** details list, enter a string in the **Search** field above the list to jump to a specific row/cell in long lists.
- 6. To copy or export Patient list contents, by the **Search** field, do one of the following:
  - Click Copy to save the entire table contents to the clipboard. Then open a word processing document or spreadsheet file and click Paste.
  - Click CSV and then select Save As to save the table contents to a .csv file. Then
    open a spreadsheet application and import the .CSV file and format as needed.
  - Click PDF and then select Save As to save the table contents as an Adobe Acrobat PDF file.

Adobe Acrobat must be installed on your system.

## Viewing supplemental documents to aid in interpreting measure results

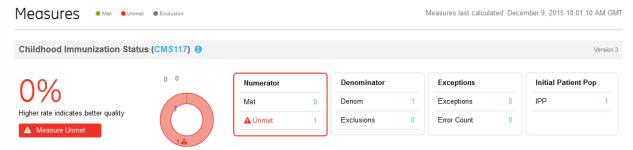

**Reading eSpecs** (looking up measure requirements) – Click the blue measure report name (such as CMS117) to access detailed information about the measure in a new tab, including description, relevant term definitions, CMS guidance, numerator and denominator. For Clinical Quality Measures (CQM), scroll to the Table of Contents area detailed information about how CQR calculates the measure.

**"info" icon** - Put the cursor over the blue info icon to display the popup measure description.

## **Downloading QRDA-I and III Reports**

From the Dashboard you can download a zip file containing QRDA-I and QRDA-III files. The QRDA zip file contains QRDA-I.zip (all patient files), QRDAIII.xml file, and a readme.txt that lists measures and associated patient IDs. You can choose to save the QRDA files for future audit purposes. Use the readme.txt to see whether the patient met IPP criteria and to cross-check with the patient files in the QRDA-I.zip file.

1. Log in to the CQR Web site as Member or Clinical Administrator.

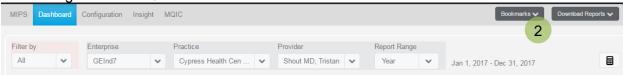

2. On the Dashboard, click **Download Reports**.

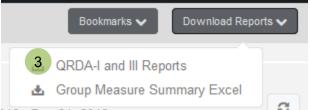

3. Select QRDA-I and III Reports.

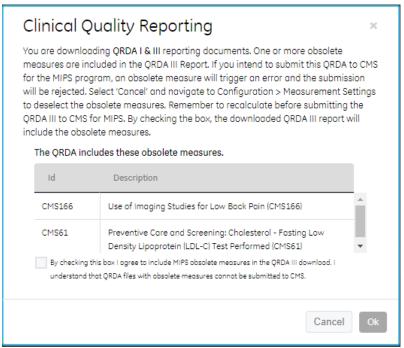

- 4. If an Alert window displays information regarding obsolete measures included in the QRDA III Report, you can either:
  - Select the checkbox to indicate that you agree to include the obsolete measures.

Or

• Click **Cancel** and return to Measurement Settings to deselect the obsolete measures and recalculate.

The Alert window displays information regarding Protected Health Information (PHI).

- Enter a password to protect your zipped documents during download. This same password will be used to open the zip file when it is downloaded.
   Note. The Windows Explorer "Extr act All..." option cannot open password protected files. Use another zip extraction tool such as 7-Zip (www.7-zip.org) to open your QRDA files
- 6. Click OK.

**Note.** These documents contain protected health information (PHI) that must be secured during transfer. When QRDA files are generated, you will be notified by three emails. The first email that you receive will contain the QRDA generation status with information about the QRDA files. Subsequently, you will receive two emails with download links sent to the account registered for your enterprise. One of the email sends the zipped QRDA-III report in XML format which is generated. A final email sends a link to all QRDA-I and III report files in a single zip.

To view a QRDA file using XML Notepad:

- Download XML Notepad from this link: https://github.com/Microsoft/XmlNotepad/wiki
   Follow the instructions for installation.
- Download the CDA.xsl stylesheet from this link: https://www.hl7.org/documentcenter/public temp 3DFE1900-1C23-BA17-0C3C6E9DAF936662/wg/structure/CDA.xsl
- 3. Download and open the QRDA file in XML Notepad.
- 4. On the XSL Output tab, select the CDA.xsl stylesheet and click **Transform**.

**Note.** An alternative to XML Notepad is XSL Transformer (XSLT), which you can download from this link: <a href="http://www.freeformatter.com/xsl-transformer.html">http://www.freeformatter.com/xsl-transformer.html</a>.

## **Downloading Group Measure Summary Report**

The **Group Measure Summary Report** generates a single report in Excel spreadsheet format for all providers with measure calculation results for the measurement period. The spreadsheet contains a Summary sheet and a sheet for each measure that contains results for providers meeting the measure. The Summary sheet summarizes provider level results, such as the number and list of mapped measures, measurement period, measures met, and measures met for Medicare patients. Each measure sheet contains measure summary results at the provider level for the measurement period.

**Note.** The spreadsheet includes only providers with performance results for the selected measurement period and the selected practice. Only providers who have the measure(s) selected and who have results will be included.

**Tip.** If you want to see results for all providers in your organization, create a Practice that includes all providers.

- 1. Log in to the CQR Web site as Member or Clinical Administrator.
- 2. On the Dashboard, select an Enterprise, Practice, Provider, and Report Range.

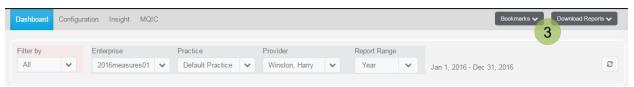

3. Click Download Reports.

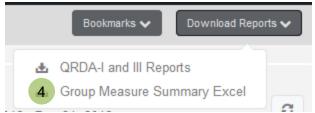

- Select Group Measure Summary Excel. A file is automatically downloaded.
   Double-click the file link to open the file and then save to your desktop.

© 2019 VVC Holding Corp. All rights reserved. Confidential and Proprietary Materials

## Copying or exporting the list contents

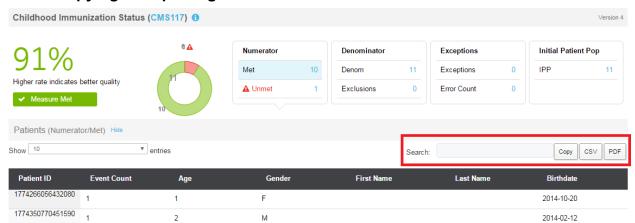

To copy or export the list contents, by the Search field, do one of the following:

- Click Copy to save the entire table contents to the clipboard. Then open a word processing document or spreadsheet file and click Paste.
- Click CSV and then select Save As to save the table contents to a .csv file. Then
  open a spreadsheet application and import the .CSV file and format as needed.
- Click PDF and then select Save As to save the table contents as an Adobe Acrobat PDF file. (Adobe Acrobat must be installed on your system.)

#### **Using Bookmarks for Measure Results**

You can use bookmarks to save measure calculations for internal archiving or CMS audits, and display on the Dashboard.

#### To create a bookmark:

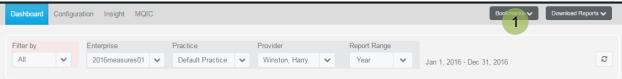

1. Click Bookmarks.

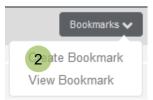

Select Create Bookmark.

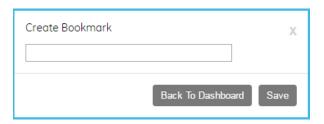

- 3. Enter a name for the new bookmark. Note that there is a 30 character limit. Alphanumeric and some special characters may be used, including the following: hyphen, period, underscore, plus sign, and comma.
- 4. Click Save. A message indicates that the bookmark was created successfully.
- Click Back to Dashboard.

**Note:** Existing bookmarks cannot be duplicated. For example, you cannot create two separate bookmarks with the same provider and the same reporting period.

#### To view a bookmark:

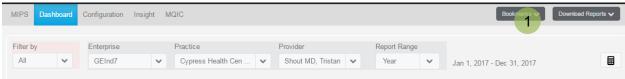

1. Click Bookmarks.

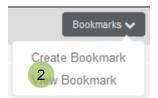

2. Select View Bookmark.

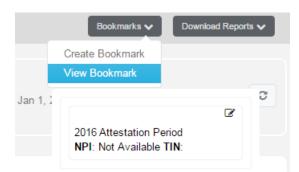

3. Select a bookmark from the list. The measure calculation for the bookmark displays on the Dashboard.

#### To edit or delete a bookmark:

1. Click Bookmarks and select View Bookmark.

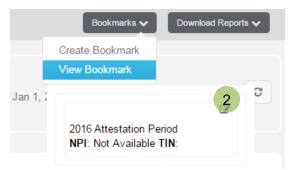

- 2. Click the pencil icon on a bookmark from the list.
- 3. Do one of the following:

- Edit the name of the bookmark and click **Save**. A message indicates that the bookmark was edited successfully. Click **Back to Dashboard**.
- Click Delete bookmark. Confirm that you really want to delete the bookmark and click Yes. A message indicates that the bookmark was deleted successfully. Click Back to Dashboard.

**Note:** Bookmarks that were created through the QSS program cannot be edited or deleted.

Note: Each provider can have a maximum of 15 bookmarks.

# Configuration Tab: Member Profile, User Management, Organizational Structure, and Measurement Settings.

The Configuration Tab allows authorized users to update user settings and permissions, as well as organizational structure, and configure measures for a provider. The Configuration Tab has four sub-tabs: Member Profile, User Management, Organizational Structure, and Measurement Settings.

# **Member Profile**

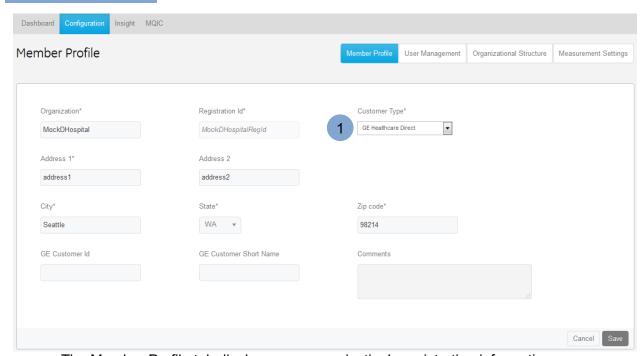

The Member Profile tab displays your organization's registration information.

## **Member Profile Workflow**

## Changing an organization's customer type

1 Click the **Customer Type** dropdown field, select the appropriate type for the organization, and click **Save**. Customer type designates whom you are contracted with for support: direct or a Value-Added Reseller.

# **User Management > Current Users**

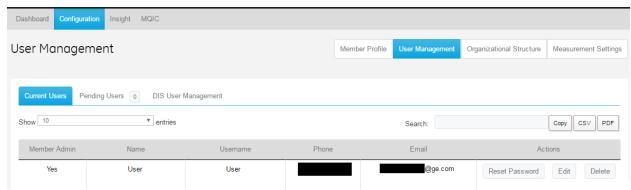

The User Management > Current Users tab allows you to manage users in your organization. You can:

- Reset user passwords
- Delete users
- Assign user access, roles, and privileges

# **User Management > Current Users Workflows**

#### Resetting a user password

A Member Administrator (MA) or User Administrator (UA) can reset passwords for users in the organization. When the user is selected from the table and clicks Reset Password, the user receives an email with a link. Other MAs or UAs will also get an email to notify them about the password reset for the user.

When the user receives the email with the link, the user clicks the Password Reset link and the Change Password dialog displays to allow the user to enter a new password and confirm it. The user must also select a security question and enter a security answer. When finished, the user clicks Submit and the password resets.

## Deleting a user

Select a user from the table and click **Delete**.

#### Assigning User Access, Roles, and Privileges

CQR has the ability to assign access, roles, and privileges to users within an organization, which creates an added layer of security by limiting access to specific locations within CQR. Many different roles with specific privileges were created, and multiple roles may be assigned to a single user. Clinical, administrative, security, and program access can be granted or restricted based on the user's role in an organization. This granularity gives the Member Administrator (MA) and User Administrator (UA) complete control over a user's access and privileges in CQR.

To assign access and roles for a user:

- 1. Login as Member or User Administrator.
- 2. Click Configuration > User Management > Current Users.

 Select a user from the table and click Edit. The Account Details dialog displays the name, email address, and phone number of the user. You can edit the user details as needed.

**Note:** Member Admins are unable to edit other Member Admins.

**Note:** When the email field is updated, a notification is sent to both the user's old and new email addresses.

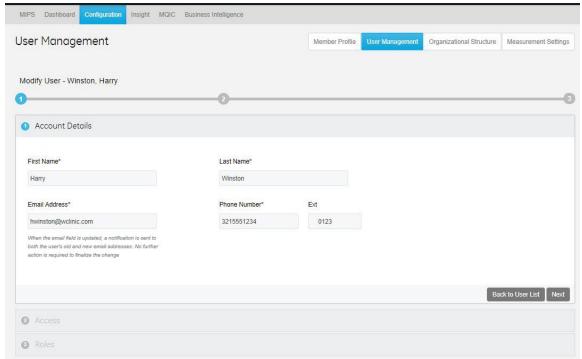

- 4. Click **Next**. The Access dialog displays the name of the user at the top.
- 5. From the Access dialog, select or deselect the practices a user may access. By default, all the practices are selected. Selecting an enterprise for the user allows him or her access to the entire enterprise.
- 6. Click Next. The Roles dialog displays the list of roles: Clinical Admin, Member Admin, Practice Admin, Program Admin, Provider, and User Admin. The provider role displays as inactive and can only be assigned at registration. Each role lists the privileges that can be accessed by the user. The Member Admin role displays as inactive and must be assigned by our Admin (from Support). For more details, please see the section, "More on Roles and Privileges." Existing roles for a user are indicated by check marks on the list.

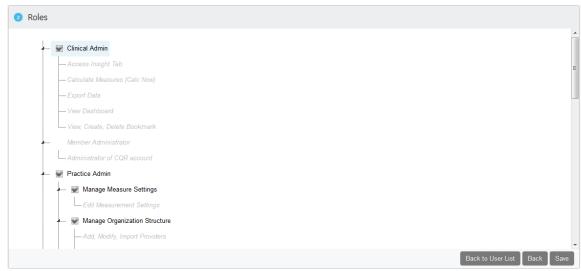

7. Select one or more roles and privileges for the user. (At least one role is required for the user.)

| Roles                   | Privilege                                                                                                    | Navigation         | Tasks                                                                                                    |
|-------------------------|----------------------------------------------------------------------------------------------------|--------------------|----------------------------------------------------------------------------------------------------|
| Clinical Admin          | <ul> <li>Access Insight Tab (Patient Data and Calculation)</li> <li>Calculate Measures (Calc Now)</li> <li>Export Data</li> <li>View Dashboard</li> <li>View, Create, Delete Bookmarks</li> </ul> | Dashboard; Insight | Perform clinical<br>tasks related to<br>monitoring and<br>managing a<br>provider's<br>measure results.                                                 |
| Member<br>Administrator | <ul> <li>Administrator of CQR account</li> </ul>                                                                                                    | All tabs           | The Member Administrator role can be assigned only by our Administrator. An MA has full access in CQR, and the privileges for the MA have not changed. |
| Practice Admin          | Manage Measure Setting <ul><li>Edit Measurement</li><li>Settings</li></ul>                                                                                                    | Configuration      | Manage<br>measurement<br>settings,                                                                                                    |
|                         | Manage Organization Structure                                                                                                    | Configuration      | organization<br>structure, and<br>CQR registration                                                                                                    |
|                         | Manage Registration  Modify Member Profile                                                                                                    | Configuration      |                                                                                                    |

| Program Admin | <ul> <li>Authorize Providers</li> <li>Enroll in QSS</li> <li>Select Measures</li> <li>Send Provider</li> <li>Consent Forms</li> <li>Unenroll in QSS</li> </ul> | MQIC          | Manage all<br>activities related to<br>the Quality<br>Submission<br>Service (QSS)<br>program.        |
|---------------|----------------------------------------------------------------------------------------------------|---------------|----------------------------------------------------------------------------------------------------|
| Provider      | <ul> <li>View Bookmark</li> <li>View Own Dashboard</li> <li>View Own MIPS         <ul> <li>Dashboard</li> </ul> </li> </ul>                                    | Dashboard     | View measure results. Note that the Provider role displays but can only be assigned at registration. |
| User Admin    | Manage CQR Users                                                                                                    | Configuration | Manage access<br>and privileges for<br>users with which<br>they share a<br>practice.                 |
|               | Manage Passwords Receive email requests for Reset Password Reset Password                                                                                      | Configuration |                                                                                                    |
|               | View CQR Users View Users View User's Access & Roles                                                                                                    | Configuration |                                                                                                    |

8. Click Save. A message indicates changes to the user's access and roles are saved.

## 9. Click Close.

After you assign access, roles, and privileges to a user, the user will see the changes the next time he or she logs into CQR.

#### Default Roles and Privileges

All existing CQR users will be given default roles based on whether they are standard user, Quality Champion, or Member Admin. The table below describes default privileges for the current CQR roles.

| Current Roles | Default Roles & Privileges* |  |
|---------------|-----------------------------|--|
| Standard      | Provider                    |  |
| user or       |                             |  |
| Provider      |                             |  |
| Quality       | Clinical Admin              |  |
| Champion      | Program Admin               |  |
| ·             | Manage Measure Settings     |  |
| Member        | Full Access                 |  |
| Admin         |                             |  |

\*Note. The Member Admin can edit each user's roles and privileges.

#### More on Roles and Privileges

When a new user registers in CQR and is given the role of standard user or provider, a specific provider name is selected and permanently linked to that user. The "Provider" role cannot be removed for this user; however, additional access, roles and privileges may be added. The "Provider" role is read-only and must be assigned at registration. Users with a "Manage CQR Users" privilege can only see and take action on other users with which they share a practice. For example, Jane has a "Manage CQR User" role for Practice A. Lisa is a user with access to Practice A, and John is a user with access to Practice B. Jane can see and take action on Lisa, but not on John.

# **User Management > Pending Users**

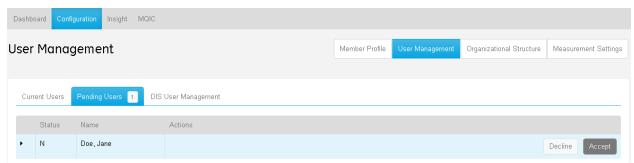

The User Management > Pending Users tab allows you to approve users in your organization who are waiting for access to CQR.

# **User Management > Pending Users Workflow**

#### Approving user registrations

If you are a Member Administrator:

1. Access the CQR Web site, and (if necessary) click **Sign In** to log in to the site.

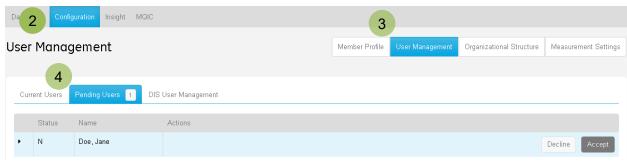

- 2. Click the **Configuration** tab.
- 3. Select User Management.
- 4. Under **Pending Users**, select a user in the list and do the following:
  - Click the arrow icon by the name to view and confirm user details.
  - Click Accept or Decline to grant/refuse access. An email notification is automatically sent to the user.

On approval, the system sends a confirmation email to the registered user. This message contains a link the user can use to log in to the site and view their progress on Meaningful Use and Clinical Quality Measures configured for your organization.

# **User Management > DIS User Management**

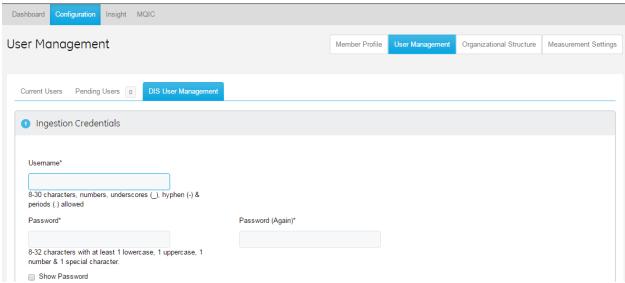

The Data Ingestion Services (DIS) User Name and Password are used in your interface engine to securely access and deliver clinical data to the CQR Web site for use in clinical reporting. The password for this user does not expire in CQR. These credentials cannot be used to access the CQR Web site for a member.

# **User Management > DIS User Management Workflow**

## Creating or changing a DIS User and Password

1. Log in as the **Member Administrator** for the organization.

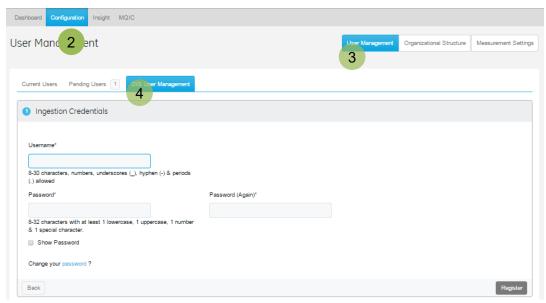

- 2. Click the Configuration tab,
- 3. Select User Management.
- 4. Select DIS User Management.

**Note.** The user name defaults to the registration ID for the member organization of the logged in Member Administrator but can be changed. If you have already established a user name and password in the interface engine, make sure DIS credentials match.

- 5. Under **Ingestion Credentials** do the following:
  - User Name Create (or change) a name consistent with the requirements listed below the field.
  - Password Create (or change) a password consistent with strength requirements listed below the field and then re-enter the password.

**Note.** Check **Show Password** to see characters as they are entered.

6. Click **Register**. User is automatically created in the CQR database.

# **Organizational Structure**

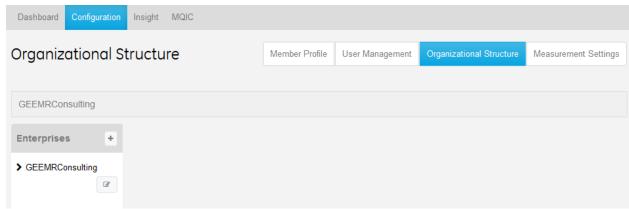

The Organizational Structure tab allows you to add or configure enterprises, practices, and providers in your organization.

Typically, when the Clinical Quality Measures subscription runs, any new providers (and new patients) are queued and sent automatically to the CQR Web site. Then, when the

Objectives subscription runs, Meaningful Use data associated with the new provider or patient is sent to the web site and can be viewed. However, a new provider must register on the site to access their information. Use this feature when you need to manually update a provider's registration details.

**Note.** Organizing your Practices and Providers is beneficial to enable users to quickly and easily find the provider(s) they want to review. The organization of this area does not impact the provider's measure results.

#### **Definitions**

**Enterprise** – The Organization Name entered when your account was originally registered is the name of your Enterprise on the CQR Web site. If you have a single location of care within your organization, all providers are listed under Default Practice directly under your Enterprise. Default Practice can be renamed. If you have multiple locations of care, you will see multiple practices with names based on your location names under your Enterprise. These labels can also be changed. You can optionally create additional Enterprises (with the same LicenseID/Enterprise ID). Or you can add Sites and Practices under your original Enterprise.

**Practice** – A named medical practice located under an Enterprise or Site (location). Practices based on your defined locations of care names are created by default during initial upload. All practice names are editable. If you only have one location of care but many providers, you can use this feature to create convenient sub-groups of providers.

**Site** – A physical location (includes a name and address) created under an Enterprise that houses one or more Practices within your enterprise. You might use this features if you have multiple physical locations. To add providers to a site, you will create one or more practices under the site and move providers into the practices.

# **Organizational Structure Workflows**

#### Adding and configuring an Enterprise

1. Log in to the CQR Web site using your **Member** or **Practice Administrator** login name and password.

**Note.** When accessing the site the first time from your confirmation email from CQR, you will see the **Get Started** page on the **CQR Dashboard** tab.

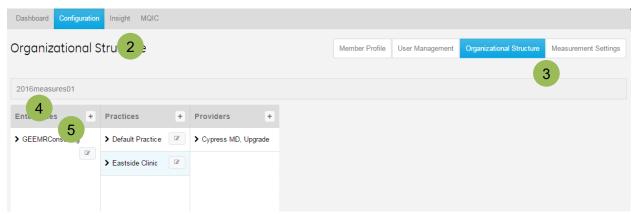

- 2. Click the **Configuration** tab.
- 3. Select Organizational Structure.
- 4. Under **Enterprises**, you will see the **Organization** name you created for your member/organization. Click this to see your **Default Practice** with your providers listed beneath.
- 5. Click the **Enterprises +** icon.

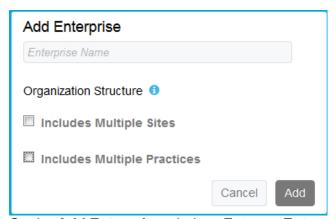

- 6. On the **Add Enterprise** window, Enter an **Enterprise Name** and then do the following:
  - Check Includes Multiple Sites to create one or more Sites (locations) under the
    enterprise. When only this option is checked, you can copy/move providers to
    each site created under the enterprise, but not to the enterprise.

**Example**: Mason Family Practice (enterprise) with two sites (locations): Mason Family Practice South and Mason Family Practice West

 Check Includes Multiple Practices to create one or more practices at a single location. When only this option is checked, you can add providers to each practice under the enterprise.

**Example**: Mason Healthcare (enterprise) with two practices at the same location: Mason Family Practice, Mason Pediatric Medicine

Check both Includes Multiple Sites and Includes Multiple Practices to create
multiple locations that each have more than one practice. When both options are
checked, you can add providers to a practice, not at the site or enterprise level.

**Example**: Mason Healthcare (enterprise) with two sites: Mason Healthcare South and Mason Healthcare East. Each site has two practices: Mason Family Practice and Mason Pediatric Medicine

7. Click **Add**. A new Enterprise with your LicenseID is created. Now you are ready to create sites and practices under this enterprise.

#### **Organizing Providers into Practices**

After initial upload anyone who has worked with your patient charts in the past 5 years is included in the Provider list under your default practice or under multiple practices created automatically using home location of care names. You can remove a provider who is not reporting/attesting to shorten the list of providers/users associated with the practice, or copy/move providers to other practices.

1. Log in to the CQR Web site as Member or Practice Administrator.

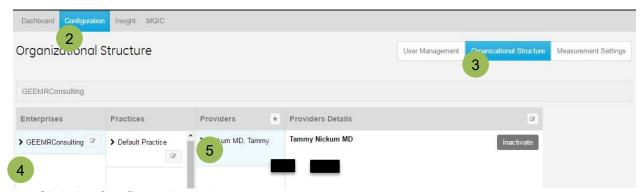

- 2. Click the Configuration tab.
- 3. Select Organizational Structure.
- Select your Enterprise, and select a Practice where you will add/change/move Providers.

**Note.** Previously uploaded providers are listed under your [*Enterprise Name*] > **Default\_Practice** or under multiple practices auto-created during initial upload using application location of care names. If you do not see Providers, make sure your Clinical Quality Measure Reporting subscription is properly configured and enabled in the EMR application.

- 5. Select a provider in the **Providers** list for the selected practice:
  - Click Inactivate to remove a provider who is not reporting/attesting.
  - To Move, Copy or Cancel, drag and drop the provider into another practice and do one of the following:
    - Click **Move** to move a provider from the current location to the new Practice.
    - Click Copy to add a provider to the new practice and leave them under their current practice. The provider is now listed in both locations.
    - o Click **Cancel** to cancel the operation.

**Note.** We recommend you access the site with Google Chrome which supports scrolling in the provider list.

#### **Adding Practices and Sites**

If you have a single location of care with many providers, you can use the *Practice* feature to organize providers into smaller manageable groups. For example, you can organize by practice or specialty, or in alphabetical sub-groups, such as A-F, G-M, and so on. This helps you quickly drill down to individual provider quality dashboards to view their progress. See the section below, "Organize providers in practices," to learn how to move or copy providers from one practice to another practice.

1. Log in to the CQR Web site using your **Member** or **Practice Administrator** login name and password.

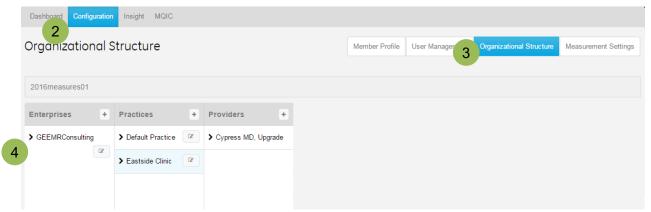

- 2. Click the **Configuration** tab.
- 3. Select Organizational Structure.
- 4. Under **Enterprises**, you will see the **Organization** name you created for your member/organization. Click this to see your **Default Practice** with your providers listed beneath.
- 5. To add different site locations, select the **Enterprise** in the list and then click **Sites +**.
- 6. Enter a site **Name** and complete all **Address** fields, and then click **Add**. Repeat this step to add more sites.

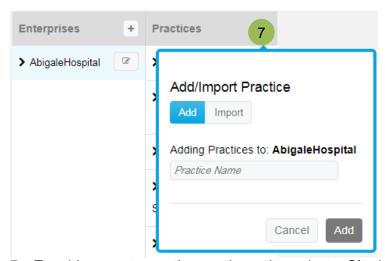

- 7. To add separate practices under a site, select a **Site** in the list and then click **Practices +**.
- 8. Enter a practice **Name** and click **Add**. Repeat this step to add more practices to this site.
- 9. When you have created sites and practices, you are ready to add, copy, or move providers into them.

© 2019 VVC Holding Corp. All rights reserved. Confidential and Proprietary Materials

## Importing Practices from CPS/ CEMR to CQR

Users can import practices from CPS/ CEMR so that the organization structure in CQR mirrors the locations of care (LOC) in CPS/ CEMR. This feature will be especially helpful for CPC+ or MIPS Group participants who need to select multiple locations of care and aggregate the data for the selected locations of care at a practice or group level. Practices are typically created in CQR each time a new provider is imported. If a practice is not automatically created in CQR, or in instances where practices were manually added in CQR, it may be necessary to import the necessary practices from CPS/CEMR. Creating a CPC+ or MIPS Group practice occurs in the MQIC tab for those enrolled in Quality Submission Services (QSS). CPC+ is available now. MIPS Group enrollment will open later this year. In these instances, we recommend only importing the practices necessary to complete your configuration for these programs. In any circumstance, we also recommend importing a single practice, or small batch, initially to confirm the desired result before continuing with additional practices, and subsequently, importing in a phased manner.

**Note:** Practices in CQR cannot be deleted so restraint should be used when selecting practices for import.

#### Location ID (LOCID)

Each location of care in CPS/ CEMR has a unique location ID, which will be imported with the LOC into CQR and display in the Organizational Structure, 'Update Practice' window.

- Only practices with a LOCID can be configured for a CPC+ or MIPS Group practice.
- Location IDs are imported from CPS/ CEMR and cannot be added manually in the 'Update Practice' window in CQR.
- The LOCID can be a 16-digit number or a 0.
- Practices that were manually created in CQR will not have a LOCID and cannot be used to configure a CPC+ or MIPS Group practice.

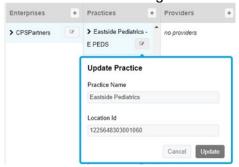

#### **Preparing to Import Practices**

Take these steps to confirm that the organizational structure in CQR reflects the locations of care in CPS/ CEMR, so you can create a CPC+ or MIPS Group practice.

- Identify the practices in CQR that you expect to include in a CPC+ or MIPS Group practice.
- Confirm that each practice has a Location ID (LOCID).
  - Go to 'Organizational Structure' > Select the practice > Select 'Edit' > Look for a Location Id in the 'Update Practice' window.
- Any practices missing a Location Id will need to be imported.

#### **Import Considerations**

- Importing a practice does not import the providers in the practice. Providers may be moved or copied into the newly imported practice or imported using the 'Import Provider' feature.
- A practice imported into CQR with the same practice name and LOCID as an existing practice in CQR will have no changes to the practice name in CQR.
- A practice imported into CQR with a different practice name (manually edited in CQR)
  and the same LOCID, will see the practice name updated to the imported practice name
  in CQR.

**Note:** This can be avoided by changing the practice name in the CSV file before importing the file into CQR.

- A practice imported into CQR with a LOCID that does not match any LOCIDs in CQR, will import as a new practice with the practice name as it appears in the imported CSV file.
- A practice created manually in CQR will have no LOCID so there may be duplication in the organization structure after the import.
- The abbreviation field in the csv file will be appended to the practice name after the import practice workflow. For example, if practice name is 'Eastside' and the abbreviation is 'East', then the practice name will appear as Eastside East after the import.
- Practices in CQR cannot be deleted, so only use the import feature when absolutely necessary.

#### **Steps to Import Practices**

- 1. Obtain practice data from CPS or CEMR.
  - a. Use the query provided below. Save the results as a CSV file.

```
select NAME as "PRACTICE_NAME"
, ABBREVNAME as "ABBREVIATION"
, LOCID as "LOC_ID"
, coalesce(ADDRESS1,") as "ADDRESS_LINE1"
, coalesce(ADDRESS2,") as "ADDRESS_LINE2"
, coalesce(CITY,") as "CITY"
, coalesce(STATE,") as "STATE"
, coalesce(ZIP,") as "POSTALCODE"
, coalesce(COUNTRY,") as "COUNTRY"
from LOCREG
```

- Use a custom report kit that we've posted on the Customer Portal:
   <a href="https://centricity.athenahealth.com">https://centricity.athenahealth.com</a> > Community > Quality Reporting > CQR. Save the results as a CSV file.
- Log in as a Member or Practice Administrator.
- 3. Click the **Configuration** tab.
- 4. Select Organizational Structure.
- 5. Select your Enterprise.
- 6. Click the + button from the **Practices** banner.

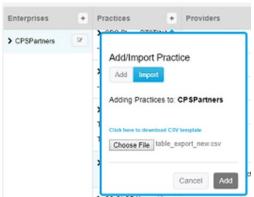

- 7. Click Import on the Add/Import Practice window.
- 8. Download a blank CSV file template by clicking the link: *Click here to download CSV template*. Download and open this template. Enter the practice data for practices that you want to import using the results from the query shown above.
- The query results should be copied and pasted into a blank CSV file template. The template, *ImportPractice.csv* contains the following headers: PRACTICE\_NAME, ABBREVIATION, LOC\_ID, ADDRESS\_LINE1, ADDRESS\_LINE2, CITY, STATE, POSTALCODE, and COUNTRY.

**Note:** Use Notepad to open the csv file to view or modify content, otherwise Excel changes the format of the LOC ID and the file cannot be imported.

**Note:** The practice name can be edited in the CSV file prior to importing the file if you prefer to keep the practice name as it appears in CQR. You can also change the practice name in CQR after importing.

- 10. Click **Choose File** and select the CSV file (for example, *ImportPractice.csv*) that you have entered with practice data. The filename displays next to the Choose File button.
- 11. Click **Add**. A message indicates, "Your request to import practices is in process. An email will be sent to you when it's complete. You may need to refresh your browser to see the changes."

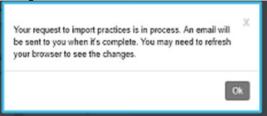

- 12. Click OK to exit.
- 13. Review the confirmation email. Users who import a practice will receive an email to confirm the success or failure of the import. If the process was unsuccessful for a practice, the email will indicate the reason for the failure so that the user can correct the practice data in the CSV file and reimport the practice.
- 14. Verify that the practices were imported.

© 2019 VVC Holding Corp. All rights reserved. Confidential and Proprietary Materials

#### Renaming a practice name to change the list order of practices

If you no longer want a practice to display on the list of practices, there's a workaround that allows you to move a practice further down in the list.

A practice cannot be deleted from the list of practices; however, you can rename it to change the list order. The practices are sorted alphabetically (from A to Z).

You can rename a practice so that it will be automatically sorted further down in the list.

- 1. Log in to the CQR Web site as **Member** or **Practice Administrator**.
- 2. Click the Configuration tab.
- 3. Select Organizational Structure.
- 4. Select the **Enterprise**, and select the **Practice** that you want to rename.
- 5. Click (Edit).

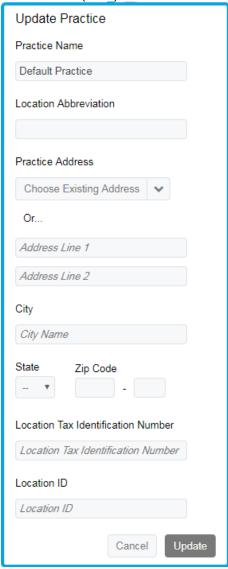

- 6. Rename the Practice Name by adding the letter "Z" in front of the existing name. For example, "Z Practice Name". This change will result in the practice name being moved further down the list.
- 7. Click Update.

#### **Updating provider detail information**

Typically, when the Clinical Quality Measures subscription runs, any new providers (and new patients) are queued and sent automatically to the CQR Web site. Then, when the Objective Measures subscription runs, measure data associated with the new provider or patient is sent to the Web site and can be viewed. However, a new provider must register on the site to access their information. Use this feature when you need to manually update a provider's details.

1. Log in to the CQR Web site as **Member** or **Practice Administrator**.

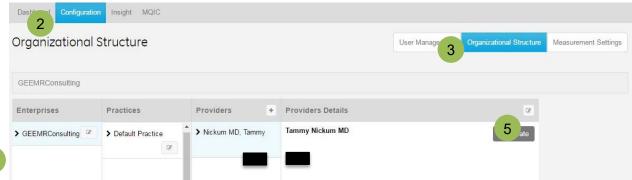

- 2. Click the Configuration tab.
- 3. Select Organizational Structure.
- 4. Select the single **Enterprise**, **Site**, or **Practice** where you want to manually update a provider.
- 5. In the **Providers** list, select a provider and do one of the following:
  - To update provider information, click (Edit), update the information, and then click **Update**. To update the provider specialty, click **Refresh**. See the procedure, "Updating the specialty for a provider".
  - To inactivate a provider, select the provider name and click Inactivate. The provider will no longer be able to access the Web site and their provider reports.

## Updating the specialty for a provider

To update the provider specialty (taxonomy):

1. From the **Update Provider Details** window, make sure that the provider's NPI is entered. (NPI is required to import the specialty information).

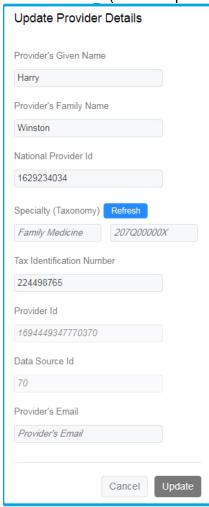

- 2. Click **Refresh**. The provider's specialty information is retrieved from the NPPES database.
- 3. Click **Import** to import the specialty or specialties found for the provider.
- 4. The **Update Provider Details** window displays the imported specialty or specialties and the taxonomy code(s).
- 5. Click **Update** to save.

# **Measurement Settings**

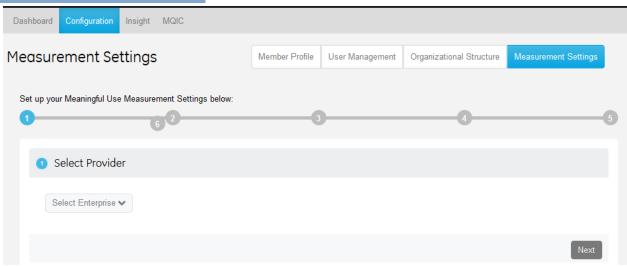

The Measurement Settings tab allows you to configure the view that the provider sees on the Dashboard. You can:

- Select the enterprise, practice, and provider.
- Select which Program Participation to view and whether to automatically calculate measures weekly.
- Select the objective measures and clinical quality measures to display.

## **Measurement Settings Workflow**

#### Setting up the Dashboard for a provider

Once a user is registered, they see their **Dashboard** when they log in. If you are accessing the Dashboard for the first time, the Program Participation must be configured first in **Measurement Settings** by your Member Administrator before calculations can be processed.

If you select *Modified Stage 2 or Stage 3*, the MU Objectives, Obsolete Measures, and CQMs will display.

If you select MIPS, only CQMs will display.

1. Log in to the CQR Web site as Member or Practice Administrator.

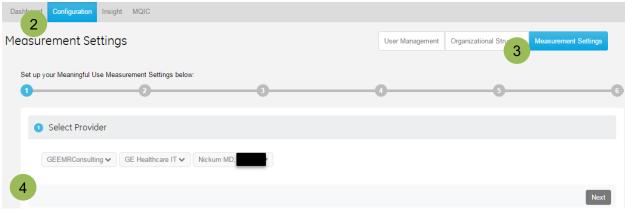

- 2. Click the **Configuration** tab.
- 3. Select Measurement Settings.
- 4. Under **Select Provider**, select an **Enterprise**, **Site**, and **Practice** where relevant, then select a **Provider**.
- Click Next.

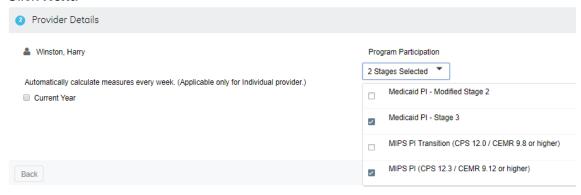

- 6. Under Provider Details, from Program Participation, select Medicaid PI Stage 3. The configured measures' results will display only on the Dashboard tab.
  Note. If you also participate in the MIPS PI (CPS 12.3 / CEMR 9.12 or higher) program, select its check box. For details on the MIPS PI program, see the section "MIPS Tab: Merit-based Incentive Payment System".
- 7. (Optional) If you want the measures to be calculated automatically for a provider, select the Current Year check box. (By default, the Current Year check box is selected.) Calculations are performed weekly, as indicated by **Automatically calculate measures every week**.
- 8. Click Next.
  - **Note.** To return to a previous screen in Measurement Settings click **Back** at the bottom of each list. Click the browser Back button to return to the previous module you visited.
- 9. Review and confirm the following measures and check/uncheck a measure to display on the providers Dashboard:
  - Under Review Required Objective Measures, review and confirm measures to display for the program, then click Next.
  - If you also selected the MIPS PI (CPS 12.3 / CEMR 9.12 or higher) program, review and confirm measures to display for the program, and click Next.
  - If you want to display the Obsolete measures, under Select Obsolete
     Measures, review and confirm measures to display for the stage, and click Next.
  - Under Select Clinical Quality Measures, review and confirm measures to display for the stage, and click Next.

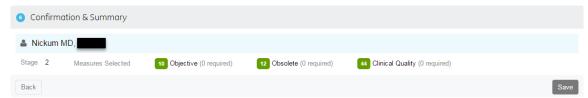

10. Under **Confirmation & Summary**, review the measures selected/required for the stage, and click **Save** to save your settings.

#### **Selecting CPC+ Measures**

Selecting Clinical Quality Measures (CQM) for a CPC+ practice has been streamlined on the Configuration>Measurement Settings tab. When a user selects a CPC+ practice from the Select Provider pane and clicks **Next**, the Select Clinical Quality Measures pane immediately displays, bypassing the *Provider Details, Obsolete, and Objective Measures* panes. CPC+ measures are labeled with their corresponding program years, such as 2018.

Once saved, the selected measures can be calculated on the MIPS>Quality Measures tab, and only the selected measures will display. This enhancement is important for CPC+ participants because all measures that display in the dashboard at authorization will be submitted to CMS, and this change allows CPC+ practices to select the measures submitted.

**Note:** The CPC+ measures that display in the MIPS tab are specific to the measure set for the current program year. Obsolete CPC+ measures from prior program years display in the Dashboard tab.

#### **Selecting measures for a CPC+ practice:**

- 1. Log in to the CQR Web site as Member or Practice Administrator.
- 2. Click the **Configuration** tab.
- 3. Select Measurement Settings.
- 4. Under Select Provider, select an Enterprise, Practice, then select a Provider.

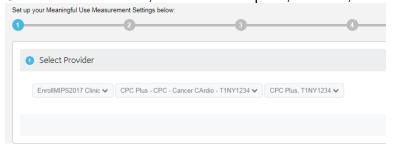

© 2019 VVC Holding Corp. All rights reserved. Confidential and Proprietary Materials

5. Click **Next**. CPC+ measures are labeled with their corresponding program years.

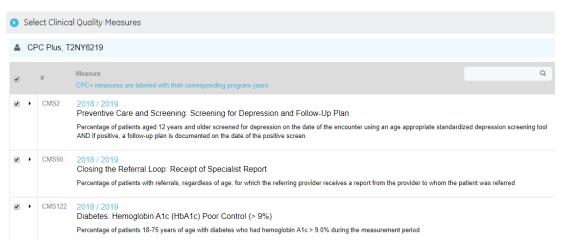

- 6. Click in the Search field and enter either **2018** or 2019 to show measures only for that year.
- 7. Select Clinical Quality Measures as applicable.
- 8. Click Next.
- 9. Under **Confirmation & Summary**, review the measures selected/required, and click **Save** to save your settings.
- 10. Recalculate the CPC+ practice to see the updates reflected on the Dashboard.

# Insight Tab: Patient Data, Calculation, Data Ingestion, and Data Sync

The Insight Tab allows you to drill down to the individual event details associated with your organization's providers and their patients. It provides information as to why a patient qualified or did not qualify for an Objective or Quality Measure. The Insight tab has four sub-tabs: Patient Data, Calculation, Data Ingestion, and Data Sync.

# **Patient Data**

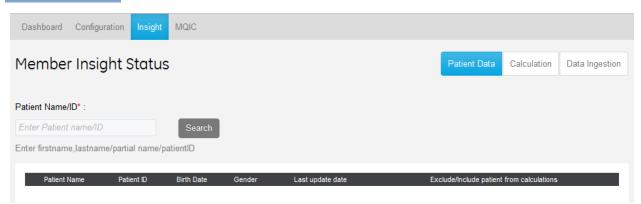

On the Patient Data tab, you can exclude or include patients from the measure calculations on the Dashboard. For example, you may create test patients to test features and workflows that you would not want to be included in your Meaningful Use attestation results.

# **Patient Data Workflows**

#### **Excluding or including patients from measure calculations**

On this screen you can exclude or include patients from measure calculations on the Dashboard. we recommend excluding all test patients so they are not included in your providers' calculations.

- 1. Log in as a Member or Clinical Administrator.
- 2. On the Insight tab, select Patient Data.
- 3. To search for patients, do one of the following in the **Patient Name/ID** field and click **Search**:
  - **Single patient or group of patients** Enter a string for part of the patient's first or last name, or *firstname lastname*. Matched names display in the grid below.

**Note.** Search is not case sensitive and matches strings against first name or last name.

Patient ID - Enter the full or partial patient ID in the field.

The list returned includes patient name, patient ID, birth date, gender, and last update date

- 4. Select a patient name that you want to exclude or include.
- Click Exclude or Include.

A message asks if you are sure that you want to exclude or include the patient.

6. Click **OK** to confirm (or **Close** to cancel).

**Note.** The Exclude button changes to Include after you exclude a patient. Conversely, it changes from Include to Exclude after you include a patient.

After you exclude one or more patients, go to the Dashboard and recalculate the measures. Excluded patients will no longer appear on the Dashboard. Similarly, when you include one or more patients, go to the Dashboard and recalculate the measures. Included patients will re-appear on the Dashboard.

To copy or export the Patient Data list contents, by the Search field, do one of the following:

- Click Copy to save the entire table contents to the clipboard. Then open a word processing document or spreadsheet file and click Paste.
- Click CSV and then select Save As to save the table contents to a .csv file.
   Then open a spreadsheet application and import the .CSV file and format as needed.
- Click PDF and then select Save As to save the table contents as an Adobe Acrobat PDF file. (Adobe Acrobat must be installed on your system.)

#### **Excluding merged patients from measure calculations**

**Situation**: When merging patients in CPS and CEMR, events recorded in MUActivityLog, such as patient portal registration or patient education, were not moved to the new merged patient.

**Update**: With the Service Pack 13 release, an Enable Merge Patient function will reassign the old patient's MUACTIVITYLOG rows to the new merged patient, which triggers an export to CQR. The original patient will remain in the measure denominator in CQR until selected for exclusion from measure calculations. (See section above on including and excluding patients.) If you cannot identify the source patient to be excluded because their name and birthdate are the same, exclude patient with oldest updated date there. Alternatively, you may use the CPS/CEMR Inquiries feature to find the source patient that has a "MRG" prefix in the last name and select to send to CQR in the Activity field. In CQR, exclude the duplicate patient that has only a single entry in the QDM data for patient characteristics.

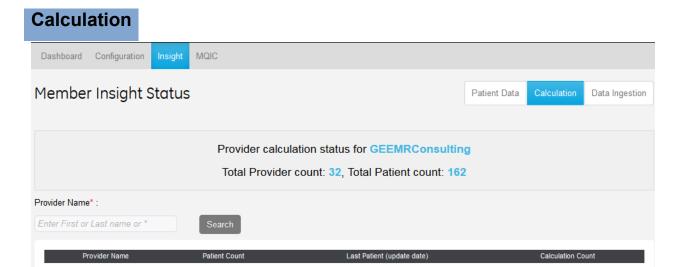

On the Calculation tab, you can search for a provider and then access current patient data received and measure calculation status. You can see the total number of providers and patients for the logged in member organization and view calculation information for a selected provider.

# **Calculation Workflow**

## Viewing calculation status for providers

On this screen you can see the total number of providers and patients for the logged in member organization and view calculation information for a selected provider.

1. Log in as a Member or Clinical Administrator.

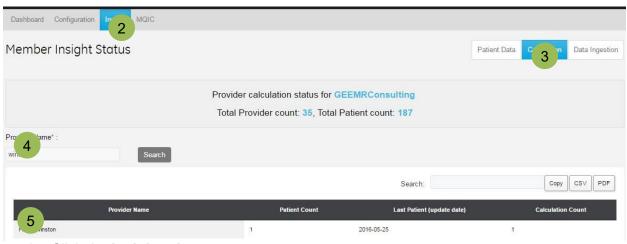

- 2. Click the **Insight tab**.
- 3. Select Calculation.
- 4. To search for providers, do the following in the **Provider Name** field:
  - **Single provider or group of providers** Enter a string for part of the provider's first or last name. Matched names display in the grid below.

**Note.** Search is not case sensitive and matches strings against first name or last name.

All providers - To view a list of all providers, enter \* (asterisk) in the field.

The list returned includes provider name, number of patients, date of the last recorded encounter with a patient in CQR, and the number of calculations done for the provider.

5. Select a provider name in the grid to view **Calculation Status** and **Patient** details in the grids below.

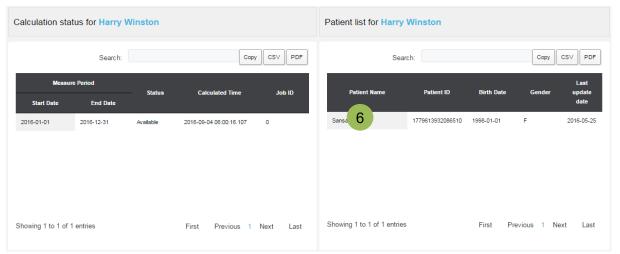

**Calculation Status** for the provider displays available and pending calculation jobs. For the measurement period, you can see when the last calculation was done, and whether results are available. For **Pending** jobs you see a Job ID, which indicates the calculation has not yet been completed.

**Patients List** on the right lists patients for whom measure data is available and calculated, including Patient ID, birthdate, gender, and date of last update, for identification purposes.

6. Select a **Patient Name** in the **Patient List** to see relevant patient data in the **Patient Quality Data Model** and **Patient Events** lists below.

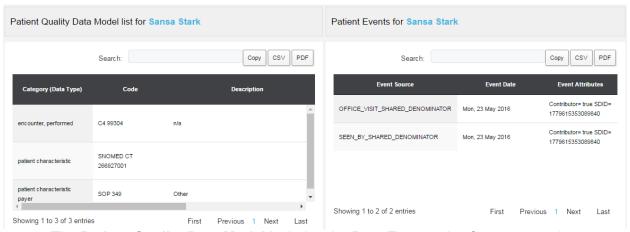

The **Patient Quality Data Model** includes the **Data Type** under Category, such as a Laboratory Test result, a Medication order, an Active Diagnosis, and so on. The Code column also shows the relevant code for each data type, such as a LOINC, ICD, or SNOMED code. The Description column shows the code description. (Use the scroll bar at the bottom to view the other columns to the right of the display.) Start and end dates for the encounter when the data was recorded are also displayed. If applicable, Quantity and Unit of Measure are also displayed.

**Tip.** To determine whether a specific calculation is out of date because new patient data has arrived since the calculation, compare the **Last update date** timestamp for patient data in the **Patient List** grid with the **Calculated time** timestamp from the **Calculation Status** grid.

The **Patient Events** list displays the Event Source, Event Date, and Event Attributes, to help you analyze patient events associated with the patient's provider.

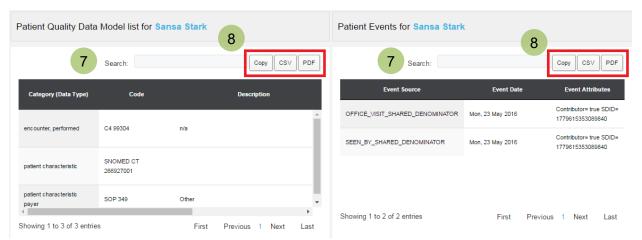

- To find a specific value in Provider, Calculation Status, Patient, Patient QDM or Patient Events lists, enter a string in the Search field above the list to jump to a specific row/cell in long lists.
- 8. To copy or export complete table contents in **Provider**, **Calculation Status**, **Patient**, or **Patient QDM** lists, do one of the following:
  - Click Copy to save the entire table contents to the clipboard. Then open a word processing document or spreadsheet file and click Paste.
  - Click **CSV** and then select **Save As** to save the table contents to a .csv file. Then open a spreadsheet application and import the .CSV file and format as needed.
  - Click PDF and then select Save As to save the table contents as an Adobe Acrobat PDF file. To view, Adobe Acrobat must be installed on your system.

# **Data Ingestion**

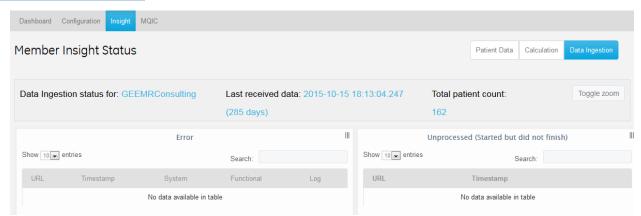

On the Data Ingestion tab, you can view the progress of data ingestion, as CCDAs are sent from the application to the CQR Reporting Web site. You can see the date and time when the last data was received, and the number of patients.

**Note.** The date displayed for **Last received data** should be the current day's date. This indicates that CQR is receiving daily updates from your EMR.

# **Data Ingestion Workflows**

# Viewing data ingestion status for providers

On this screen you can see data ingestion status, the date and time when the last data was received, and the number of patients.

- 1. Log in as a Member Administrator.
- 2. On the Insight tab, select **Data Ingestion**.

You will see information about all data received for your organization, including the time the last data was received and the number of documents (i.e.,CCDAs) received. **Error** information is listed on the left and **Unprocessed** documents are listed on the right.

#### Viewing CCDA ingestion (arrival) rate

The **Volume** chart shows the number of successful CCDA documents processed over time by days and establishes an arrival or ingestion rate for the organization.

- 1. For **# Days**, enter the number of days (2 to 60) to display ingestion events.
- 2. Hover over a bar to see the number of documents processed on a given day.
- 3. Click the icon in the upper left corner to print or download this chart as an image or PDF format document.

#### Viewing, filtering, or searching lists

In the Show X Entries list, select the number of messages to retrieve at one time.
 This saves time loading when there are many messages. You can scroll the list and click Previous or Next to retrieve and view the next set of messages.

- 2. **Search** for a specific message by entering a string; empty the field to return the default list view.
- 3. **Sort list**. Click a column heading to resort by fields.
- 4. Expand grid view. Click Toggle Zoom and then hover over a grid to expand it.
- 5. **Move a grid**. Click and select a grid and then drag and drop to change its position on the page.

#### **Viewing Unprocessed CCDAs**

 Click a URL link to review the CCDA (XML) document to see what patient information was sent.

# **Data Sync**

For VBC Analytics customers only, a new **Insight > Data Sync** tab has been added so that you can view recent Sync jobs.

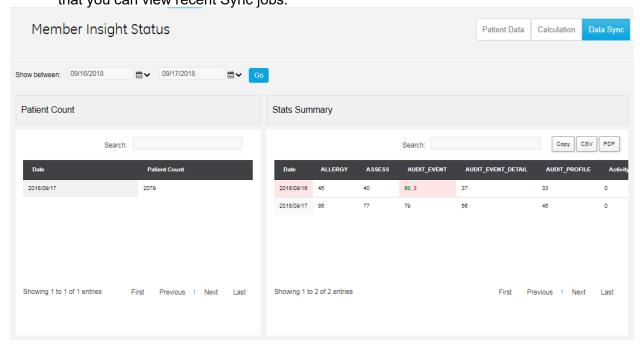

# **Data Sync Workflows**

On the Data Sync tab, you can view all of the recent Sync jobs with patient count on the Patient Count table. The default timespan is the last seven days.

 To change the range of dates, enter the begin and end dates on the Show Between fields, and click Go.

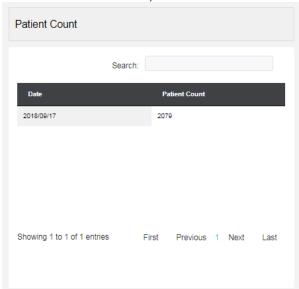

On the Stats Summary grid, you can see the number of updates to the given tables for all sync dates included in the initial date range selection. The grid values indicate the number of updates (rows) for the given table for that particular Sync job. When an error occurs, that field will be highlighted in red and given an error count after a comma. The Date field associated with that entry will also show in red, to mitigate the need for scrolling.

 The grid has a search feature and the list may be copied or exported as a CSV or PDF.

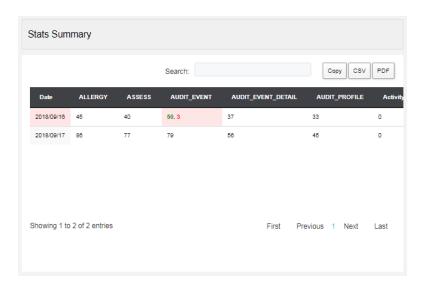

The Patient List shows the patients contained within the selected sync job, with some basic information to verify their identities.

 The table has a search feature and the list may be copied or exported as a CSV or PDF.

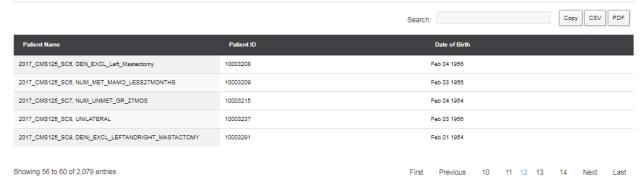

# MQIC Tab: QSS, Submission Confirmation, and Re-Identify

The MQIC Tab allows you to register for, and manage, your Quality Submission Services (QSS) account. For more information about the Quality Submission Services (QSS) program, please refer to the QSS page on the Customer Portal: https://centricity.athenahealth.com.

The MQIC Tab has three sub-tabs: QSS, Submission Confirmation, and Re-Identify.

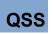

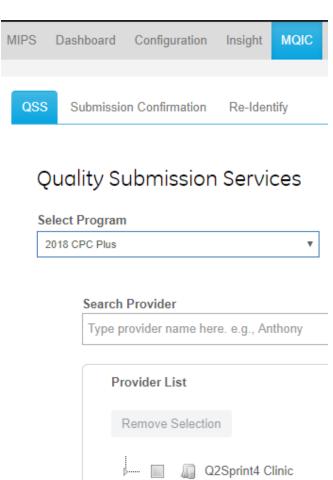

The MQIC > QSS tab is for MQIC users who have enrolled in our Quality Submission Service (QSS). On this tab, you can:

- Enroll in the QSS program.
- Email the QSS Agreement (required for enrollment).
- Email provider consent forms.
- Track the status of key program requirements for providers or group practices.
- Update provider TIN, NPI, and email addresses (required for enrollment).

# **QSS Workflows for CPC+**

#### **Enrolling in the Comprehensive Primary Care Plus (CPC+) program**

We support the Comprehensive Primary Care Plus (CPC+) program through Quality Submission Services (QSS). Organizations accepted into the CPC+ program by CMS must enroll and sign a CPC+ agreement each year via QSS in order to create and access their CPC+ practices in the dashboard. MQIC membership is required. Fees are charged for this service at enrollment.

Practice site level reporting includes all patients who were seen at least once at the practice site location during the Performance Period (i.e., calendar year) by CPC+ clinicians (TIN/NPI) and who met the inclusion criteria for the Initial Population (IP)/Denominator.

**Note:** Existing group practices have a one-month grace period to enroll in the current year's QSS program year for CPC+. For example, if enrollment opens on May 25th, group calculations would be restricted on June 26th. Once the grace period has expired, CPC+ group practices will receive a popup message when the calculation button is selected, which indicates that the existing group practice must enroll in the QSS program for the current program year to continue group calculations.

To enroll in the CPC Plus program, complete the following:

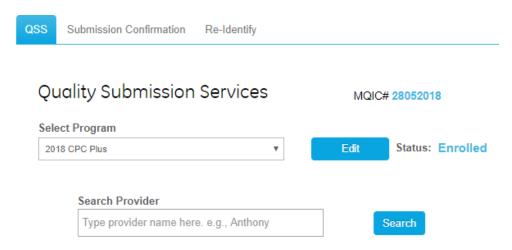

- 1. Log in as a Member or Program Administrator.
- 2. Click the MQIC>QSS tab.
- 3. For **Select Program**, select the CPC Plus program you are participating in (for example, select 2018 CPC Plus) and click **Enroll**.
- 4. Complete organization and primary contact information. Some information will prepopulate in the fields, and some fields will require you to enter information. Fields designated with an asterisk (\*) are mandatory.
- 5. Click **Save** to save your information.

- 6. In the Submit Agreement section, click Send Agreement. The QSS Agreement will be electronically sent to the primary contact identified for the program. Check the primary contact's email and sign and submit the QSS Agreement. The QSS agreement must be signed before access to create and view the CPC+ practice is granted.
- 7. Click **OK** to close the confirmation message. On the MQIC>QSS tab, the Status indicates "Form Sent".

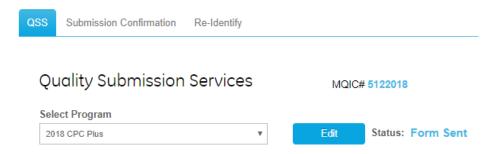

**Note:** Allow 3 hours for processing and access. When the enrollment process has completed successfully and you return to the MQIC>QSS tab, the Status indicates "QSS Agreement Signed".

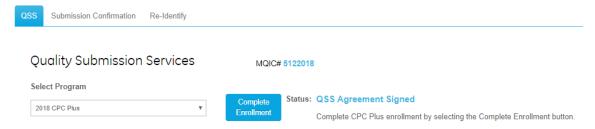

#### Creating a CPC+ Practice

**Note:** Access to create a CPC+ practice is not available until the QSS agreement is signed.

- 1. Click Complete Enrollment.
- 2. Click **Add Practice**. The Add or Edit CPC Plus Practice window appears.

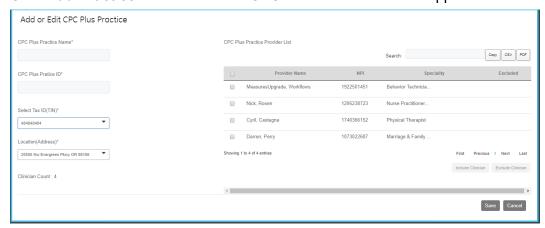

- 3. Enter the practice name, practice ID, TIN, and location of care. The Track field entry is pre-selected based on CPC Plus Practice ID.
  - CPC Plus Practice Name –Enter the practice name provided during the CPC+

- application process to CMS.
- CPC Plus Practice ID Enter the CPC Plus Practice ID assigned to the practice by CPC+. CPC Plus Practice IDs use a standard format: T10R1234. T1 or T2 indicates the Track number, two alpha characters indicate the CPC+ region, and the CPC Plus Practice ID ends with four unique numeric digits. Track1 or Track2 label appears under the CPC Plus Practice ID field when the ID is entered.
- Select Tax ID(TIN) Select the TIN for the practice. When the TIN is selected, all of the clinicians associated with the TIN's location(s) will display in the list. The CPC Plus Practice Provider List displays the clinicians who had an encounter at a location of care associated with the TIN selected for the CPC Plus Practice. All locations of care associated with the TIN will display in the "Location (Address)" dropdown. The user can further filter the provider list by selecting or unselecting the locations of care in the dropdown.

  The table columns display the clinician or group name, NPI, and specialty, and indicates "Yes" if excluded from the group. The table has a search feature and the list may be copied or exported as a CSV or PDF. You can also sort the list by clicking the column header. A clinician can be included or excluded by selecting
- Clinician button.
   Location(Address) Select one or more appropriate locations for the practice and click OK. For organizations with multiple CPC+ practices, a location of care can only be associated with one CPC+ practice. Note that locations that have been manually added or do not have a Location ID will not be available for selection.

the provider name and clicking the corresponding Include Clinician or Exclude

**Note:** Please refer to the sections <u>Location ID (LOCID)</u> and <u>Steps to Import</u> Practices for more information.

- **Clinician Count** Indicates the number of CPC+ providers included for this CPC+ practice, as shown from the table.
- 4. Click Save. A message indicates, "CPC Plus Practice details saved successfully."
- 5. Click Close.

#### Editing a CPC+ Practice

- 1. Log in as a Member or Program Administrator.
- 2. Click the MQIC>QSS tab.
- 3. For **Select Program**, select the CPC Plus program you are participating in (for example, select 2018 CPC Plus) and click **Edit**.
- 4. From the table of practices, click the pencil icon in the **Edit** column next to the practice that you want to edit.
- 5. Update the fields as necessary.
- 6. Click Save. A message indicates, "CPC Plus Practice details saved successfully."
- Click Close.

#### Deleting a CPC+ Practice

**Note:** Billing for CPC+ is based on access to CPC+ practice results in CQR. Deleting a practice does not prevent being billed for access.

- 1. Log in as a Member or Program Administrator.
- Click the MQIC>QSS tab.
- 3. For Select Program, select the CPC Plus program you are participating in (for example, select 2018 CPC Plus) and click Edit.

- 4. From the table of practices, click the Trash icon in the Delete column next to the practice that you want to remove. A message indicates, "Are you sure you want to delete this practice?"
- 5. Click OK. A message indicates, "CPC Plus Practice deleted successfully."
- 6. Click Close.

Group Practices & Clinician Counts for QSS Orders

CPC+ group practices have a two-week window of time once the group practice is created or renewed to configure the clinicians in the group before a clinician count is calculated for billing purposes. As an example, if a group practice is created on July 12th, the first billing count of the clinicians in the group practice would be calculated on July 27th.

Clinician counts will continue to display automatically when a group practice is created or reconfigured. However, group configurations should be completed within the first two weeks to ensure an accurate clinician count.

**Updating Providers** 

After the QSS agreement is submitted, allow 3 hours for processing and access. The Provider List will display the newly created CPC+ practices and identify each provider's NPI status.

**Note:** The providers populate a CPC+ practice based on the provider having an encounter during the program year at a Location of Care (LOC) associated with the selected Tax ID number.

#### **Updating a CPC+ Practice Provider**

- 1. Click the **Configuration** tab.
- 2. Select Organizational Structure.
- 3. Select the CPC+ Practice
- 4. Select a provider.
- 5. Click (Edit) in Provider Details.
- 6. Add the NPI for the provider in the practice.
- 7. Click "Specialty (Taxonomy)" Refresh.
- 8. In the popup window, confirm the provider name and NPI are correct, then Click **Import.**
- 9. Click Update.

#### **CPC+ Provider List**

The Provider List displays all of the providers in the CPC Plus practice including their NPI and exclusion status.

Group practices display based on program selection and will show as "Inactive" (italicized) until they are renewed for the current program year.

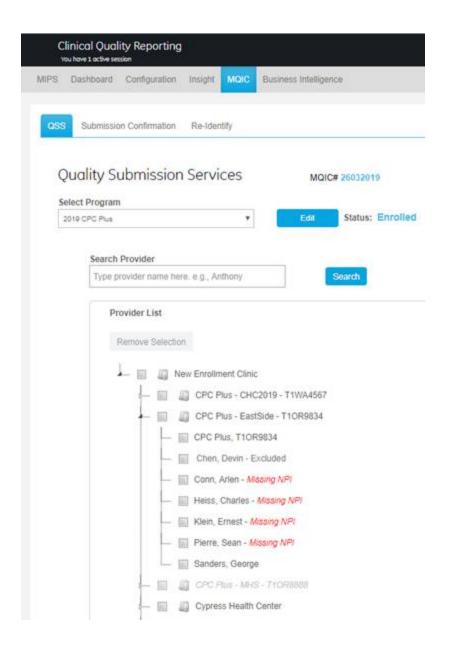

#### Measure Selection

The CPC+ measures are a pre-defined subset of the Clinical Quality Measures (CQM). Configure the Measurement Settings to include the CPC+ measures that you want to submit.

#### **Dashboard View**

The 'Details' link will display the locations of care included in the CPC+ practice. Providers included in the CPC+ practice will display below the CPC+ 'Provider' in the Provider dropdown. Changes made in the CPC+ configuration are automatically shown.

Note: The report range for a CPC+ practice should only be calculated for the 2018 or 2019 reporting year and not years prior to the program's inception.

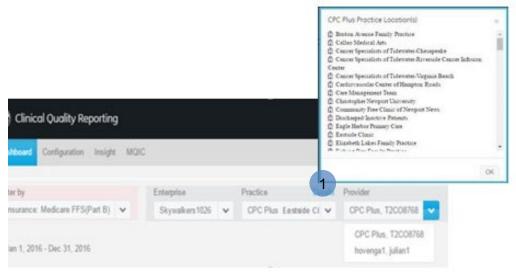

# MIPS Tab view If you are a CPC+ practice participant, only the Quality Measures tab displays on the MIPS tab view.

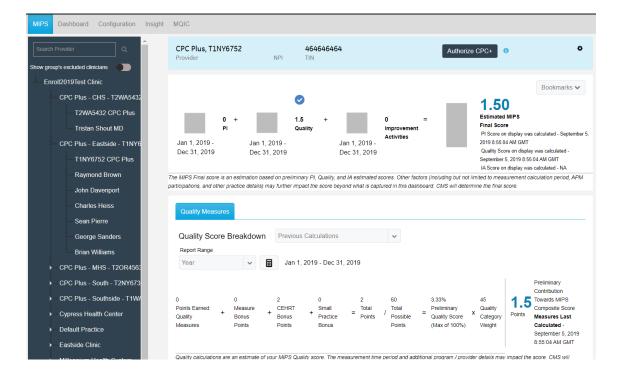

Renewing enrollment for a CPC+ practice

The new QSS 'Renew' feature will allow organizations that created a CPC+ group practice in a prior year to renew their group practice for the current program year. This will facilitate enrollment and eliminate the need to recreate an existing group practice, although some configuration may be required based on any group changes.

There are two sections in CPC+ Enrollment:

- 'Practices: Previous Program Years'
- 'Practices: Current Program Year 2019'

'Practices: Previous Program Years' includes all previously created group practices, which may be selected for renewal. Once a practice is renewed:

- the practice will display as inactive in "Practices: Previous Program Years"
- the practice will display as active in "Practices: Current Program Year 2019" and may be edited as needed.

© 2019 VVC Holding Corp. All rights reserved. Confidential and Proprietary Materials

If an organization does not have a group practice from the previous year, the 'Practices: Previous Program Year option would not display.

1. Scroll down to the CPC+ Enrollment pane.

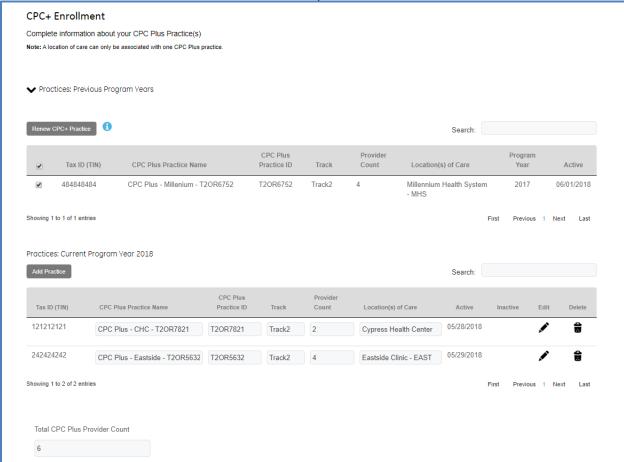

- 2. Select a CPC+ practice to renew.
- 3. Click Renew CPC+ Practice to renew a CPC+ practice.
- 4. Click **Renew** on the popup window that displays.

## **Authorizing CPC+ Submission**

For customers enrolled in the QSS program for CPC+, we will submit measure data to CMS on behalf of participating practices. The authorization feature described here is the final and most important step in the QSS process. It designates the practices, measures, and date ranges that will be submitted to CMS by us. If a CPC+ practice is not authorized, the data will not be submitted to CMS.

**Note:** Authorization is performed on the MIPS tab.

A blue check mark appears above the Quality category to indicate that it has been selected for submission.

Before authorization, confirm that the Quality category has the correct report range and measures selected. All Quality measures that display in the dashboard will be submitted to CMS.

If you don't want all CPC+ measures submitted, you can reconfigure your Quality Measures selection. Navigate to **Configuration > Measurement Settings**, and select the measures. After reconfiguration, recalculate the CPC+ practice.

To authorize CPC+ submission:

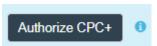

1. From the MIPS tab, click Authorize CPC+.

The CPC+ Authorization Warnings and Restrictions window may appear and identifies potential issues with measure selection that may impact CPC+ scoring (Warnings) and severe problems that will interrupt authorization until corrected (Restrictions). Provider names, warnings vs restrictions, categories and messaging are identified for each. The list may be downloaded as a CSV file by clicking the **Download** button. It also includes a search feature and the ability to sort columns.

**Note.** Place the cursor over the blue info icon to display important authorization information on a popup window.

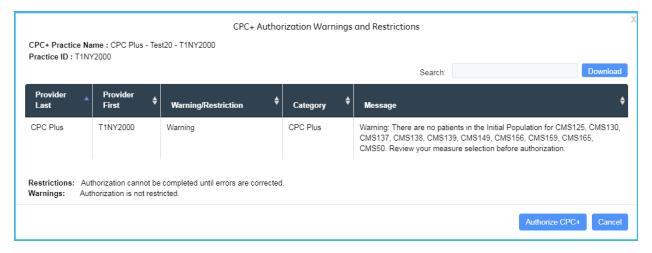

- If a restriction is indicated, then authorization cannot be completed. There are several types of restrictions and instructions are provided to resolve each.
   Click Cancel to exit and resolve any restriction.
- If a warning is indicated, then authorization can still be completed.

 On the CPC+ Authorization Warnings and Restrictions window, click Authorize CPC+. An Acknowledgement window displays a message to confirm you have read and understood the circumstances for this submission.

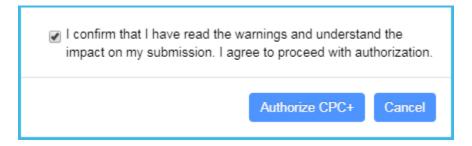

3. Check the box and click Authorize CPC+ to continue.

A summary of the submission displays, including practice name and practice ID

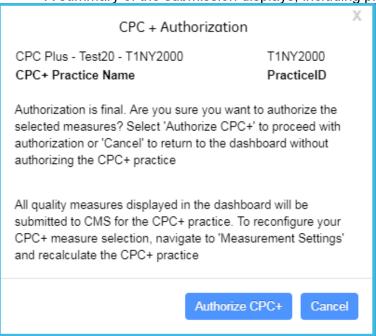

- 4. Do one of the following:
  - Click Authorize CPC+ to continue with authorization.
  - Click Cancel to return to the dashboard without authorizing the CPC+ practice. Authorization is final and this is the last opportunity to cancel and make any edits to selections.

If you continue with authorization, a summary of the submitted data displays and indicates authorization was completed.

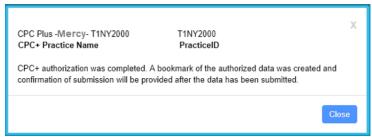

#### 5. Click Close.

The check mark above the Quality category displays in the MIPS dashboard changes from blue to green to indicate that authorization was completed. The **Authorize CPC+** button becomes disabled and a message displays below the button to indicate authorization was completed on the specified date.

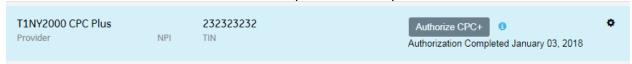

A system generated bookmark of the submission will automatically be created and labeled CPC+ 2019 (QSS).

After authorization, when you view the Clinician list on the **MQIC > QSS** tab, the date of the authorization displays.

When the reporting period ends, then the authorization features will no longer be available.

#### Updating the clinicians listed in a CPC+ group practice

CPC Plus group practices are dynamically updated based on changes made to the providers in the group practice or to the group practice's configuration. These changes are reflected in the group's provider list and are immediate. The list below identifies the potential changes that may be made to a group practice and indicates that the change is immediate.

The provider list for CPC+ group practices is updated based on the following actions:

- Provider status changes from active to inactive and vice versa (Immediate)
- Provider is included or excluded from the group (Immediate)
- Locations of care (LOC) associated with the group practice are edited:
  - o In the 'Add/Edit CPC Plus Group Practice' workflow (Immediate)
  - When the TIN of a LOC associated with the CPC Plus practice is edited from the Organizational Structure, it results in a change to the CPC Plus practice's configuration. In order for the changes made in the Organizational Structure to be reflected in the group practice, the user must navigate to the 'Add/Edit CPC Plus Group Practice' and manually select the newly added LOC or manually deselect the LOC that was removed through Organizational Structure (Immediate).

# **QSS Workflows for MIPS**

## **Enrolling in the MIPS program**

We support the MIPS submissions for both individual clinicians and groups through our Quality Submission Services (QSS). we will submit MIPS data to CMS on a customer's behalf if they choose to enroll in QSS and authorize us to submit. Customers that want access to aggregated group results without the submission service will still need to enroll in QSS, but may choose to skip the authorization step so we won't perform their submissions. There are fees associated with QSS.

MQIC Membership is required to access the MQIC tab. For more information, refer to our documentation on the Customer Portal at <a href="https://centricity.athenahealth.com">https://centricity.athenahealth.com</a> > Community > Quality Reporting > QSS.

**Note:** Existing group practices have a one-month grace period to enroll in the current year's QSS program year for MIPS. For example, if enrollment opens on May 25th, group calculations would be restricted on June 26th. Once the grace period has expired, MIPS group practices will receive a popup message when the calculation button is selected, which indicates that the existing group practice must enroll in the QSS program for the current program year to continue group calculations.

## To enroll in the MIPS program, complete the following:

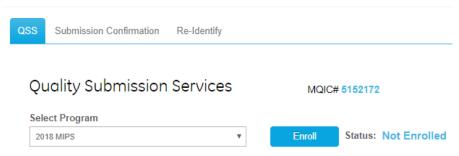

- 1. Log in as a Member or Program Administrator.
- 2. Click the MQIC>QSS tab.
- 3. For **Select Program**, select the MIPS program you are participating in (for example, select 2018 MIPS) and click **Enroll**.
- 4. Complete organization and primary contact information. Some information will prepopulate in the fields, and some fields will require you to enter information. Fields designated with an asterisk (\*) are mandatory.
- 5. Click Save to save your information.
- 6. In the Submit Agreement section, click **Send Agreement**. The QSS Agreement will be electronically sent to the primary contact identified for the program. Check the primary contact's email and follow the DocuSign workflow to review, sign, and submit the QSS Agreement electronically. **The QSS agreement must be signed and processed before access is granted to enroll clinicians or create a MIPS group.**
- Click **OK** to close the confirmation message.
   On the MQIC>QSS tab, the Status indicates "Form Sent".

**Note:** Allow 3 hours for processing and access. When the enrollment process has completed successfully and you return to the MQIC>QSS tab, the Status indicates "QSS Agreement Signed".

#### Enrolling individual Eligible Clinicians

- 1. Log in as a Member or Program Administrator.
- 2. Click the MQIC>QSS tab.
- 3. For **Select Program**, select 2018 MIPS and click **Complete Enrollment**.

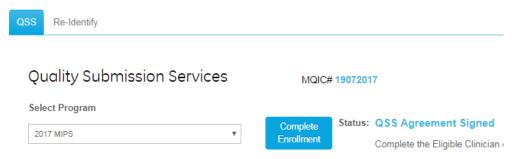

- 4. Scroll down to the Individual Eligible Clinician Enrollment pane.
- Click Add Row.

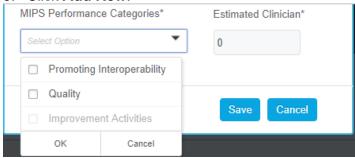

- 6. Select one or more MIPS Performance Categories for submission and enter the estimated number of Eligible Clinicians (EC) and click **OK**.
- 7. Click Save.

To accommodate different performance category selections

- 1. Click Add Row.
- 2. Select one or more categories and click **OK**.
- 3. Enter the estimated number of clinicians.
- 4. Click Save.

#### **Enrolling MIPS Group**

- 1. Scroll down to the MIPS Group Enrollment pane and click the right arrow next to it.
- 2. Click **Add MIPS Group** to create a MIPS Group.

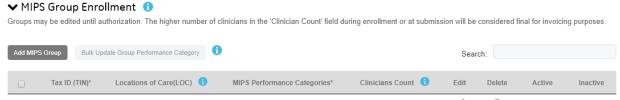

3. Select the Tax ID (TIN). All Locations of Care (LOC) Associated with the TIN display in the box below. If Locations of Care do not display after selecting a Tax ID, then first confirm that a Tax ID was assigned to all practices associated with the Tax ID selected. If the CQR practices have a Tax ID, then the CQR practices may be missing a LOCID. In this case, refer to 'Importing Practices from CPS/ CEMR to CQR'.

The MIPS Group Provider List displays the providers who belong to this group. The table columns display the clinician or group name, NPI, and specialty. The table has a search feature and the list may be copied or exported as a CSV or PDF. You can also sort the list by clicking the column header.

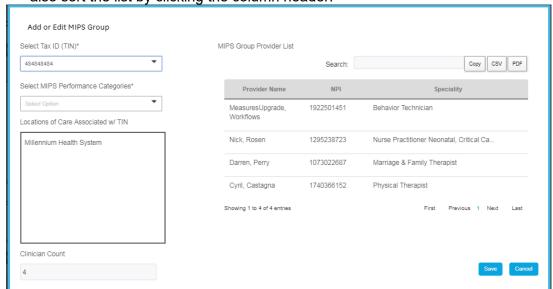

- Select the MIPS Performance Categories and click OK.
   Note: The Clinician Count field automatically displays the number of clinicians with an encounter at a LOC associated with the selected TIN.
- 5. Click **Save** to save the MIPS Group added.

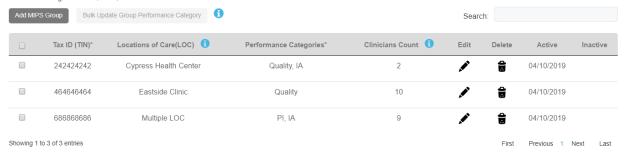

After the clinician and MIPS Group enrollment is completed, the Status will be **Enrolled** and the button will be **Edit**.

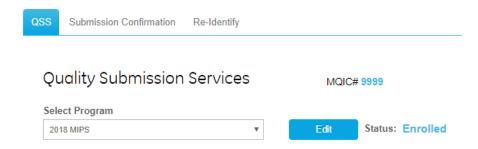

To bulk update a MIPS Group for Performance Category:

- 1. Select two or more MIPS Groups to edit the performance category for each group selected.
- 2. Click Bulk Update Group Performance Category:

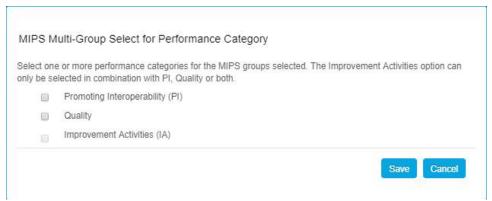

- 3. Select one or more performance categories for the MIPS groups selected.
- 4. Click Save.

© 2019 VVC Holding Corp. All rights reserved. Confidential and Proprietary Materials

Renewing enrollment for a MIPS Group

The new QSS 'Renew' feature will allow organizations that created a MIPS group practice in a prior year to renew their group practice for the current program year. This will facilitate enrollment and eliminate the need to recreate an existing group practice, although some configuration may be required based on any group changes.

There are two sections in MIPS Enrollment:

- 'Practices: Previous Program Years'
- 'Practices: Current Program Year 2019'

'Practices: Previous Program Years' includes all previously created group practices, which may be selected for renewal. Once a practice is renewed:

- the practice will display as inactive in "Practices: Previous Program Years"
- the practice will display as active in "Practices: Current Program Year 2019" and may be edited as needed.

If an organization does not have a group practice from the previous year, the 'Practices: Previous Program Year option would not display.

1. Scroll down to the MIPS Group Enrollment pane and click the right arrow next to it.

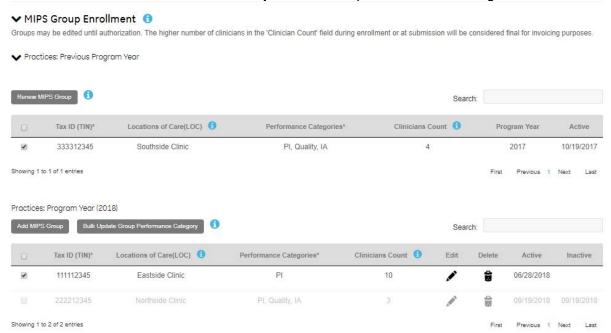

- 2. Select a **MIPS Group** to renew.
- 3. Click **Renew MIPS Group** to renew a MIPS Group.
- 4. Click **Renew** on the popup window that displays.

© 2019 VVC Holding Corp. All rights reserved. Confidential and Proprietary Materials

#### Viewing enrollment summary

Click the right arrow next to the Enrollment Summary pane to view the total number of individual and group clinicians enrolled, and the Performance categories in which they belong.

#### ➤ Enrollment Summary

| Clinicians                                     |   |
|------------------------------------------------|---|
| Total estimated Individual Eligible Clinicians | 2 |
| Total enrolled Group Clinicians                | 1 |
| Total                                          | 3 |

#### **Performance Categories**

| Categories  | Individual | Group |
|-------------|------------|-------|
| Quality     | 1          |       |
| PI, Quality | 1          |       |
| Total       | 2          |       |

#### Group Practices & Clinician Counts for QSS Orders

MIPS group practices have a two-week window of time once the group practice is created or renewed to configure the clinicians in the group before a clinician count is calculated for billing purposes. As an example, if a group practice is created on July 12th, the first billing count of the clinicians in the group practice would be calculated on July 27th.

Clinician counts will continue to display automatically when a group practice is created or reconfigured. However, group configurations should be completed within the first two weeks to ensure an accurate clinician count.

## **Updating Clinicians**

The Clinician List will display the newly created MIPS groups. Group practices display based on program selection and will show as "Inactive" (italicized) until they are renewed for the current program year.

To manage the clinicians in the MIPS practice:

 Select the clinicians that you want to take action on and select Update Selected Clinicians.

A clinician with no 'red warning messages' next to the name has met all prerequisites for authorization.

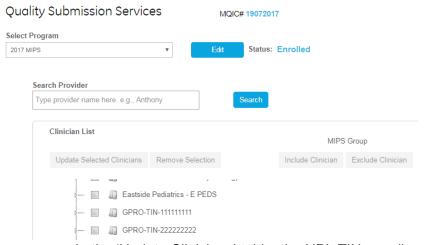

In the 'Update Clinicians' table, the NPI, TIN, email, and the MIPS Performance Categories may be edited.

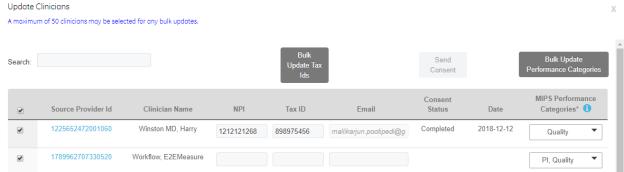

 A 'Bulk Update' feature allows for a multi-clinician update of the TIN and MIPS Performance Categories.

**Note:** A maximum of 50 clinicians may be selected for multi-clinician updates.

 A clinician can be excluded from a MIPS Group. Select one or more clinicians from the list and click Exclude Clinician. Select one of the exclusion options and click Exclude Clinician.

© 2019 VVC Holding Corp. All rights reserved. Confidential and Proprietary Materials

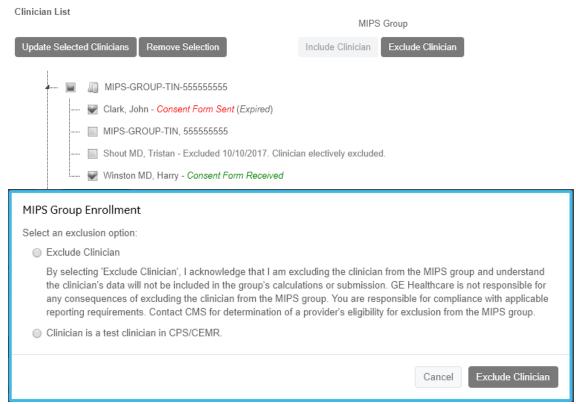

 An excluded clinician can be included back into a MIPS Group. Select one or more clinicians from the list and click Include Clinician.

#### Clinician Consent Status

After you email a consent form to a clinician, the Consent Status column on the Update Clinician window will indicate one of the following event status, depending on the clinician's action:

- Send Consent form has not been sent. Select Send.
- Completed Consent form signed.
- Pending Consent form emailed, but not signed.
- Expired 30-day shelf life passed. Select Resend.
- Rejected Clinician declined signing consent form. Select Resend.
- **Undeliverable** Email could not reach the intended recipient mailbox (invalid email address). Correct and save the new email address, then resend.
- Blank NPI, TIN, or email address is blank and required to send a consent form.

**Note:** A consent form that is sent to an incorrect but valid email address can be updated and resent to the clinician by the Program Administrator. Update the email address and click Save, and then select the Send link. A maximum of three attempts are allowed before you are restricted from sending additional consent forms to that clinician. On the fourth 'Send' attempt, you will receive 'Max Attempts Exceeded' message and a 4th consent form will not be sent. You will need to contact support, if a fourth consent form needs to be sent to the clinician.

1789949722224960 Doe, John 1487157913 656567676 john.doe@ge.com Max Attempts
Exceeded

**Note:** A clinician that signed a consent form for a MIPS QSS program in a previous year does not need to resign a consent form to participate in subsequent years. The originally signed MIPS clinician consent form is perpetual unless program requirements necessitate modification of the consent form.

#### **Dashboard View**

The 'Details' link on the legacy Dashboard view will display the locations of care included in the MIPS Group practice. Clinicians included in the MIPS Group practice will display below the MIPS Group 'Provider' in the Provider dropdown. Changes made in the MIPS measure selections from **Configuration > Measurement Settings** are automatically shown.

**Note:** The report range for a MIPS Group practice should only be calculated for the 2018 or 2019 reporting year and not years prior to the program's inception.

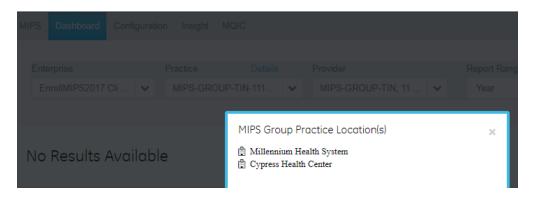

### MIPS Tab view

If you are a MIPS Group practice participant, the MIPS tab view displays the tabs for the categories that were selected during enrollment.

For example, if Quality Measures and Improvement Activities were selected at enrollment, but not Promoting Interoperability, then only the Quality Measures and IA tabs displays.

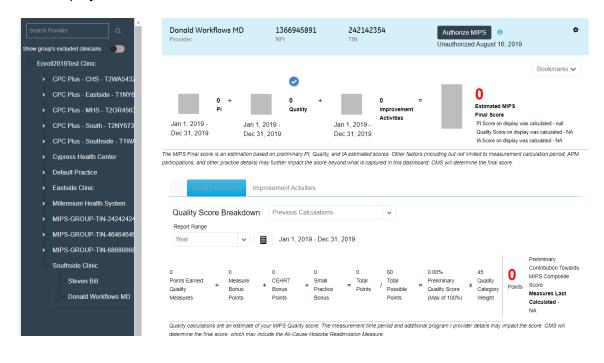

# **Authorizing MIPS Submission**

For customers enrolled in the QSS program for MIPS, we will submit measure data to CMS on behalf of participating clinicians and groups. The authorization feature described here is the final and most important step in the QSS process. It designates the clinicians and groups, performance categories, measures, and date ranges that will be submitted to CMS by us. If a clinician or MIPS group is not authorized, the data will not be submitted to CMS.

**Note:** Authorization is performed on the MIPS tab.

A blue check mark appears above a performance category to indicate that it has been selected for submission. Verify the PI, Quality Measures, and Improvement Activities performance categories. The performance category selection can be changed in the MIPS enrollment workflow.

All performance categories selected will be authorized simultaneously. Before authorization, confirm that each performance category has the correct report range and measures selected.

All measures displayed on the Quality tab will be submitted at authorization. The MIPS Selected field only controls the estimated score and not which measures are submitted. To reconfigure your Quality Measures selection, navigate to **Configuration > Measurement Settings**, and select only the measures you want submitted. After reconfiguration, recalculate the MIPS clinician or group practice.

To authorize MIPS submission:

1. From the **MIPS** tab, click **Authorize MIPS**.

The *MIPS Authorization Warnings and Restrictions* window may appear and identifies potential issues with measure selection that may impact MIPS scoring (Warnings) and severe problems that will interrupt authorization until corrected (Restrictions). Provider names, warnings vs restrictions, categories and messaging

Authorize MIPS

are identified for each. The list may be downloaded to as a CSV file by clicking the **Download** button. It also includes a search feature and the ability to sort columns.

**Note.** Place the cursor over the blue info icon to display important authorization information on a popup window.

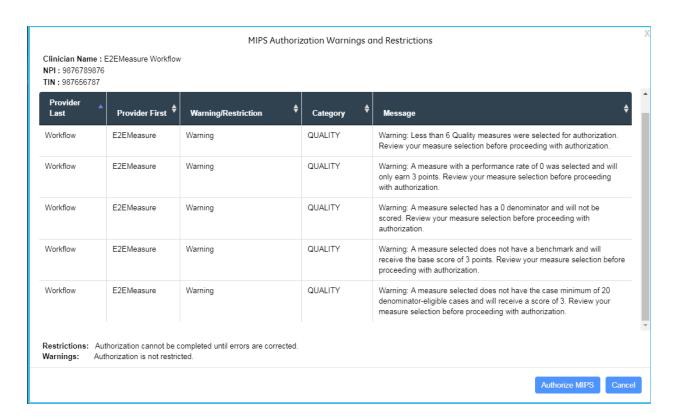

- If a restriction is indicated, then authorization cannot be completed. There are several types of restrictions and instructions are provided to resolve each.
   Click Cancel to exit and resolve any restriction.
- If a warning is indicated, then authorization can still be completed.
- On the MIPS Authorization Warnings and Restrictions window, click Authorize MIPS. An Acknowledgement window displays a message to confirm you have read and understood the circumstances for this submission.

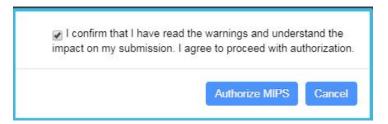

3. Check the box and click Authorize MIPS to continue.

A summary of the submission displays, including clinician or group name, NPI, TIN, performance categories selected, estimated scores, and date ranges.

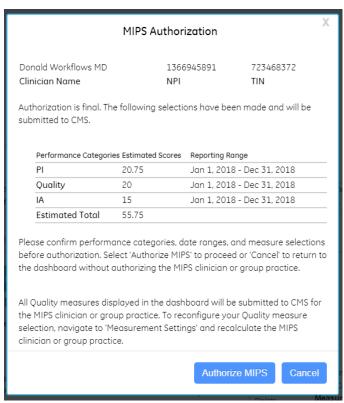

- Do one of the following:
  - Click Authorize MIPS to continue with authorization.
  - Click Cancel to return to the dashboard without authorizing the MIPS clinician
    or group practice. Authorization is final and this is the last opportunity to
    cancel and make any edits to selections.

If you continue with authorization, a summary of the submitted data displays and indicates authorization was completed.

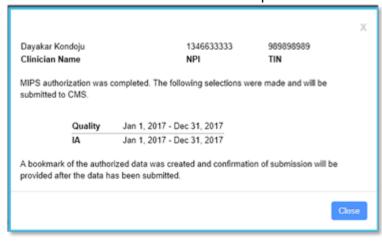

#### 5. Click Close.

The check marks above each performance category selected in the MIPS dashboard change from blue to green to indicate that authorization was completed. The **Authorize** 

**MIPS** button becomes disabled and a message displays below the button to indicate authorization was completed on the specified date.

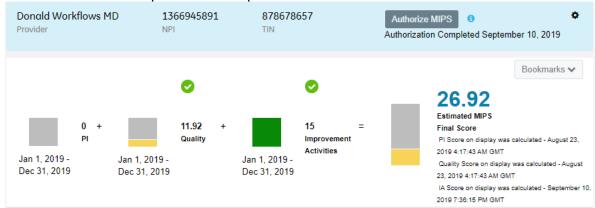

A system generated bookmark of the submission will automatically be created and labeled MIPS 2019 (QSS).

After authorization, when you view the Clinician list on the **MQIC > QSS** tab, the date of the authorization displays.

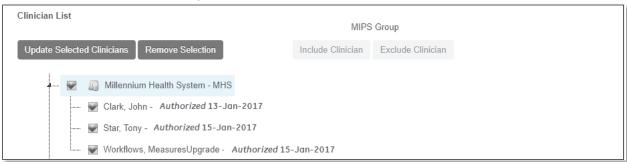

Authorization features only display for the program year being authorized. When the authorization period ends, the authorization features will no longer be visible.

# Updating the clinicians listed in a MIPS group practice

MIPS group practices are dynamically updated based on changes made to the providers in the group practice or to the group practice's configuration. These changes are reflected in the group's provider list and may be immediate or updated nightly. The list below identifies the potential changes that may be made to a group practice and whether the change is immediate or updated nightly.

The provider list for MIPS group practices is updated based on the following actions:

- Provider status changes from active to inactive and vice versa (Immediate)
- Provider is included or excluded from the group (Immediate)
- Locations of care (LOC) associated with the group practice are edited (Nightly)
- A provider has an encounter at a location of care associated with the group practice (Nightly)

116

# **Submission Confirmation**

The MIPS and CPC+ Submission Confirmation feature provides key submission information in a single convenient location in the MQIC tab for those QSS participants whose data was submitted in 2017 or later, to CMS by us.

This feature replaced the submission confirmation email beginning in Performance Year 2018. Our submission of MIPS and CPC+ data simplifies your work with the automated submission confirmation and bookmark features, making it easy to access historical program data for record-keeping and auditing purposes.

The submission data that displays in the Submission Confirmation tab includes only the data submitted to CMS by us.

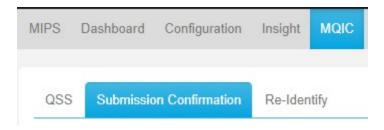

### MIPS Submission Confirmation Workflow

#### To view MIPS submission confirmation information:

- 1. Log in as a Member or Program Administrator.
- 2. Click the MQIC>Submission Confirmation tab.
- Select the MIPS program year in which you participate (for example, select 2017).
   The table columns display the program year, program, participation, clinician or group name, NPI, TIN, performance categories, and submission confirmation number.

The MIPS Submission Confirmation table has a search feature and the list may be copied or exported as a CSV or PDF.

MIPS Submission Confirmation

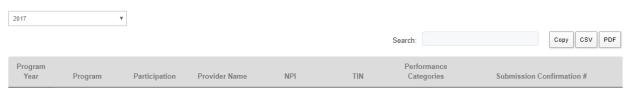

A MIPS group submission confirmation number is also a link to a list of clinicians and NPIs included in the MIPS group submission.

The MIPS group clinician list may be copied or exported as a CSV or PDF. Note that the PDF option will not export with the group identifiers (Program & Year, TIN, Performance Categories).

### **CPC+ Submission Confirmation Workflow**

#### To view CPC+ submission confirmation information:

- 1. Log in as a Member or Program Administrator.
- 2. Click the MQIC>Submission Confirmation tab.
- 3. Select the CPC+ program year in which you participate (for example, select 2017). The CPC+ Submission Confirmation table has a search feature and the list may be copied or exported as a CSV or PDF.

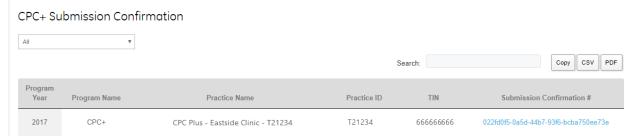

The submission confirmation number is also a link to a list of clinicians and NPIs included in the CPC+ practice submission.

The CPC+ group clinician list may be copied, or exported as a CSV or PDF. Note that the PDF option will not export with the group identifiers (Program & Year, CPC+ Practice Name, Practice ID and TIN).

118

# **Re-Identify**

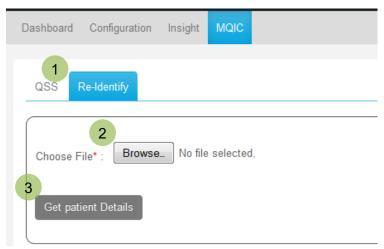

On the Re-Identify tab, you can re-identify patients by using a CSV file containing a list of encrypted patient IDs (EPIDs). The PHI information for these EPIDs displays on the Dashboard.

# **Re-Identify Workflow**

# Re-identifying patients from a list of encrypted patient IDs

On the **Re-Identify** tab, you can re-identify patients by using a CSV file containing a list of encrypted patient IDs (EPIDs). The PHI information for these EPIDs displays on the Dashboard.

**Note.** You must be logged in as a Member or Clinical Administrator to view and use the MQIC or Re-Identify tab.

To re-identify patients by using a CSV file:

- 1. Click **Re-Identify** tab.
- 2. Click Browse.
- 3. Select the CSV file containing a list of EPIDs and click **Open**. The filename appears next to the Browse button.
- 4. Click Get patient Details.

The following patient information displays on the Dashboard: Patient ID, patient name, date of birth, gender, and address.

**Note.** If one or more of the EPIDs is not valid, no patient information appears, and an error message and a list of invalid EPIDs display on the Dashboard.

To copy or export the Re-Identify Patient list contents, by the Search field, do one of the following:

- Click Copy to save the entire table contents to the clipboard. Then open a word processing document or spreadsheet file and click Paste.
- Click CSV and then select Save As to save the table contents to a .csv file. Then
  open a spreadsheet application and import the .CSV file and format as needed.

| • | Click <b>PDF</b> and then select <b>Save As</b> to save the table contents as an Adobe Acrobat PDF file. (Adobe Acrobat must be installed on your system.) |  |  |  |  |  |
|---|----------------------------------------------------------------------------------------------------|--|--|--|--|--|
|   |                                                                                                    |  |  |  |  |  |
|   |                                                                                                    |  |  |  |  |  |
|   |                                                                                                    |  |  |  |  |  |
|   |                                                                                                    |  |  |  |  |  |
|   |                                                                                                    |  |  |  |  |  |
|   |                                                                                                    |  |  |  |  |  |
|   |                                                                                                    |  |  |  |  |  |
|   |                                                                                                    |  |  |  |  |  |
|   |                                                                                                    |  |  |  |  |  |
|   |                                                                                                    |  |  |  |  |  |
|   |                                                                                                    |  |  |  |  |  |
|   |                                                                                                    |  |  |  |  |  |
|   |                                                                                                    |  |  |  |  |  |
|   |                                                                                                    |  |  |  |  |  |
|   |                                                                                                    |  |  |  |  |  |
|   |                                                                                                    |  |  |  |  |  |

# **Appendix**

This Appendix contains reference content for:

- Year 2018 MIPS PI or PI Transition Objectives and Measures
- Year 2017 MIPS Quality Scoring

# Viewing the year 2018 PI or PI Transition Objectives and Measures

To view the year 2018 PI or PI Transition Objectives and Measures, select **PI > Report Range > any report range within 2018**.

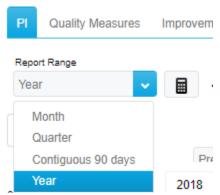

 Click the MIPS>PI Transition tab to display the PI Transition Objectives and Measures.

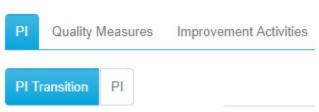

• Click the MIPS>PI tab to display the PI Objectives and Measures.

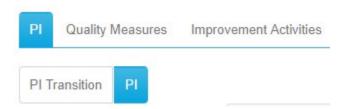

## 2018 PI Transition Objectives and Measures

#### Base measures

- Protect Patient Health Information Security Risk Analysis (PI\_TRANS\_PPHI\_1)
- Electronic Prescribing (PI TRANS EP 1)
- Health Information Exchange (PI TRANS HIE 1)
- Provide Patient Access (PI TRANS PEA 1)

### Performance measures

Provide Patient Access\* (PI TRANS PEA 1)

- View, Download or Transmit (PI\_TRANS\_PEA\_2)
- Patient-specific Education (PI TRANS PSE 1)
- Secure Electronic Messaging (PI\_TRANS\_SM\_1)
- Health Information Exchange\* (PI\_TRANS\_HIE\_1)
- Medication Reconciliation (PI\_TRANS\_MR\_1)

\*Note that the *Provide Patient Access* and *Health Information Exchange* measures are both part of the Base and Performance measures. These two measures also have double the contribution opportunity as compared to the other performance measures.

### Public Health (and Clinical Data Registry) Reporting

- Specialized Registry Reporting (PI TRANS PHCDRR 3)
- Syndromic Surveillance Reporting (PI TRANS PHCDRR 2)
- Immunization Registry Reporting (PI\_TRANS\_PHCDRR\_1)

#### **Bonus Measures**

- Additional Public Health Reporting:
- Report Improvement activities using CEHRT

# 2018 PI Objectives and Measures

#### Base measures

- Security Risk Analysis (PI\_PPHI\_1)
- Electronic Prescribing (PI EP 1)
- Provide Patient Access (PI PEA 1)
- Send a Summary of Care Record (PI HIE 1)
- Request/Accept Summary of Care (PI HIE 2)

#### Performance measures

- Provide Patient Access (PI PEA 1)
- Patient-Specific Education (PI PSE 1)
- View, Download or Transmit (VDT) (PI CCTPE 1)
- Secure Messaging (PI CCTPE 2)
- Patient-Generated Health Data (PI CCTPE 3)
- Send a Summary of Care Record (PI HIE 1)
- Reguest/Accept Summary of Care (PI HIE 2)
- Clinical Information Reconciliation (PI HIE 3)

#### Public Health Reporting

- Immunization Registry Reporting (PI PHCDRR 1)
- Syndromic Surveillance Reporting (PI PHCDRR 2)
- Electronic Case Reporting (PI PHCDRR 3)
- Public Health Registry Reporting (PI PHCDRR 4)
- Clinical Data Registry Reporting (PI\_PHCDRR\_5)

#### **Bonus Measures**

- Additional Public Health Reporting
- Report Improvement activities using CEHRT

· Report using only 2015 Edition CEHRT

# 2018 PI Transition Objectives and Measures

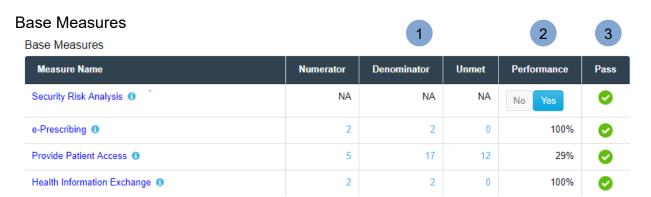

The Base Measures pane displays the following measures:

Security Risk Analysis

Click on "**Yes**" or "**No**" in the Performance column to update your status for scoring.

- e-Prescribing
- Provide Patient Access
- Health Information Exchange (HIE)

Click a measure name to display the measure's CMS specification on a new browser tab.

Put the cursor over the blue info icon to display the popup measure description.

- The Numerator, Denominator, and Unmet columns display clickable results that allow you to view the respective patient lists for each measure. Click a number in a column to display the patient list. Click the number again to close the list.
- The Performance column displays the percentage achieved for the measure. The exception is Security Risk Analysis, where you can click the Yes/No button to indicate whether you are attesting Yes or No for this measure.

## Base Scoring:

The Pass column displays a green check mark to indicate a measure is either configured with a Yes attestation or has at least 1 in the Numerator. If all Pass fields are met (have a check mark), then the provider gets the full 50 Base points reflected in the PI Base score. A red X mark indicates a measure did not pass. If any Pass field is not met, then the provider gets a 0 for the Base score and will not be eligible for any PI points

(including earned Performance points). Providers with less than 100 permissible prescriptions or Transitions of Care for the reporting period will automatically receive a check mark for e-Prescribing and/or Health Information Exchange (HIE), even with 0 in the Numerator.

### Performance Measures

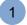

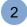

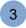

#### Performance Measures

| Measure Name                        | Numerator | Denominator | Unmet | Performance | Points |
|-------------------------------------|-----------|-------------|-------|-------------|--------|
| Provide Patient Access* ①           | 4         | 4           | 0     | 100%        | 20     |
| Health Information Exchange*   1    | 26        | 26          | 0     | 100%        | 20     |
| View, Download, or Transmit (VDT) 1 | 1         | 4           | 3     | 25%         | 3      |
| Patient-Specific Education 19       | 1         | 2           | 1     | 50%         | 5      |
| Secure Messaging 19                 | 4         | 4           | 0     | 100%        | 10     |
| Medication Reconciliation           | 1         | 4           | 3     | 25%         | 3      |

The Performance Measures pane displays the following measures:

- Provide Patient Access\*
- Health Information Exchange\*
- View, Download, or Transmit (VDT)
- Patient-Specific Education
- Secure Messaging
- Medication Reconciliation

Click a measure name to display the measure's CMS specification on a new browser tab.

Put the cursor over the blue info icon to display the popup measure description.

- The Numerator, Denominator, and Unmet columns display clickable results that allow you to view the respective patient lists for each measure. Click a number in a column to display the patient list. Click the number again to close the list.
- The Performance column displays the percentage achieved for the measure. This number is used to derive the decile, and thus the final score, for the measure.

#### Performance Scoring:

The Points column displays the number of points that will be added to your Preliminary PI score. Points are determined by converting the Performance rates to deciles. In the

case of the Provide Patient Access and Health Information Exchange measures, the decile values are doubled.

**Note.** Asterisks (\*) next to Provide Patient Access and Health Information Exchange measures indicates double contribution towards overall score.

# Public Health (and Clinical Data Registry) Reporting

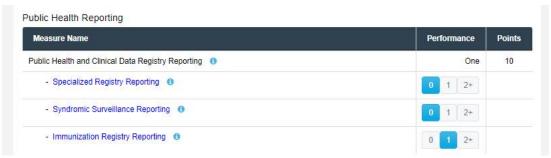

- Specialized Registry Reporting
- Syndromic Surveillance Reporting
- Immunization Registry Reporting

Place the cursor over the blue info icon to display the popup measure window.

Click on 0, 1, or 2+ in the Performance column to update your status for scoring.

- Select "0" under the Performance column for a Public Health Reporting measure to attest No to participating in any registries of that type. The Performance column indicates "No" and the Points column indicates "0".
- Select "1" under the Performance column for a Public Health Reporting measure to attest Yes to participating in one registry of that type. The Performance column indicates "One" and the Points column indicates "10".
- Select "2+" under the Performance column for a Public Health Reporting measure to attest Yes to participating in two or more registries of that type. The Performance column indicates "Multiple" and the Points column indicates "10".

### **Bonus Measures**

**Additional Public Health Reporting** – Selecting "1" on two or more of the Reporting measures, or selecting "2+" on at least one of the Reporting measures, earns a 5 point bonus towards the preliminary PI score.

**Report Improvement activities using CEHRT** - Attest to having completed at least one Improvement Activity that requires CEHRT. Earn a 10 point bonus towards the preliminary PI score by attesting to one or more Improvement Activities that require CEHRT.

# 2018 PI Objectives and Measures

### Base Measures

The Base Measures pane displays the following measures:

Security Risk Analysis

Click on "**Yes**" or "**No**" in the Performance column to update your status for scoring.

- e-Prescribing
- Provide Patient Access
- Send a Summary of Care
- Request/Accept Summary of Care)

Click a measure name to display the measure's CMS specification on a new browser tab.

Put the cursor over the blue info icon to display the popup measure description.

### Performance Measures

The Performance Measures pane displays the following measures:

- Provide Patient Access
- Patient-Specific Education
- View, Download, or Transmit (VDT)
- Secure Messaging
- Patient-Generated Health Data
- Send a Summary of Care
- Request/Accept Summary of Care
- Clinical Information Reconciliation

Click a measure name to display the measure's CMS specification on a new browser tab.

Put the cursor over the blue info icon to display the popup measure description.

# Public Health (and Clinical Data Registry) Reporting

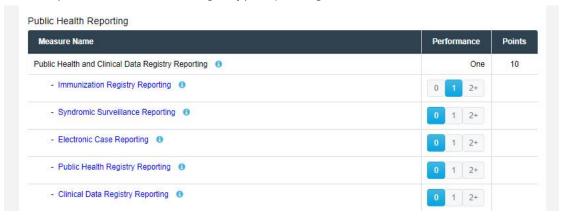

- Immunization Registry Reporting
- Syndromic Surveillance Reporting
- Electronic Case Reporting
- Public Health Registry Reporting
- Clinical Data Registry Reporting

Click a measure name to display the measure's CMS specification on a new browser tab.

Put the cursor over the blue info icon to display the popup measure description.

Click on 0, 1, or 2+ in the Performance column to update your status for scoring.

- Select "0" under the Performance column for a Public Health Reporting measure to attest No to participating in any registries of that type. The Performance column indicates "No" and the Points column indicates "0".
- Select "1" under the Performance column for a Public Health Reporting measure to attest Yes to participating in one registry of that type. The Performance column indicates "One" and the Points column indicates "10".
- Select "2+" under the Performance column for a Public Health Reporting
  measure to attest Yes to participating in two or more registries of that type. The
  Performance column indicates "Multiple" and the Points column indicates "10".

#### **Bonus Measures**

**Additional Public Health Reporting** – Selecting "1" on two or more of the Reporting measures, or selecting "2+" on at least one of the Reporting measures, earns a 5 point bonus towards the preliminary PI score.

**Report Improvement activities using CEHRT** - Attest to having completed at least one Improvement Activity that requires CEHRT. Earn a 10 point bonus towards the preliminary PI score by attesting to one or more Improvement Activities that require CEHRT.

**Report using only 2015 Edition CEHRT** – Click "**Yes**" in the Performance column if your PI performance period begins after you have installed the 2015 certified edition.

Click a measure name to display the measure's CMS specification on a new browser tab.

Put the cursor over the blue info icon to display the popup measure description.

# MIPS 2017 Quality Scoring (EHR Reporting Method)

MIPS Quality scoring can be complex, and there are many rules that determine the point value of a measure. This section will help you better understand MIPS Quality scoring and measure selection. Definitions and rules for general scoring, case minimum, and bonus points are included. Note that the Quality scores are estimated and CMS will determine the final Quality score.

# Clinical Quality Measure Points

- 6 CQMs and 1 population measure are scored. The 'All-Cause Hospital Readmission' (ACR) is the population measure and discussed later.
- Eligible Clinicians may earn 60 or 70 possible Quality points depending upon the practice size and whether the All-Cause Hospital Readmission measure is applied. Refer to the ACR information discussed later.
- In CQR, calculations will be based on 60 points and exclude the All-Cause Hospital Readmission measure, which is claims-based and will be calculated by CMS.
- One measure selected must be an Outcome measure. If no Outcome measures are selected, then a High Priority measure may be selected to meet the requirement.
- If an Outcome or High Priority measure is not reported, and it is determined that a high
  priority measure could have been reported, CMS would score the 5 measures with the
  highest performance rate on the 3-10 decile scale. The 6th measure's performance
  score would be replaced with a 0, because the clinician did not report on a required High
  Priority Measure.
- If an Eligible Clinician fails to submit a measure, then the EC would receive zero points for that measure.
- Each measure receives a score of between 3 10 points in 2017 based on the EC's measure result calculated against the measure benchmark and decile range.
- A Quality measure reported with a performance rate of 0 would receive the base 3 points for that measure for the 2017 "transition" program year.
- An Eligible Clinician cannot earn a preliminary quality score > 100%. If the amount of bonus points earned push the EC's score higher than 100%, then the score will be capped at 100%.
- An Eligible Clinician cannot earn a score > 60 points for the Quality category.
- A measure with a 0 denominator will not be scored.

### Case Minimum

- Each measure must have the required case minimum of 20 cases to be scored.
- The case minimum requires at least 20 denominator eligible patients that can be reported (numerator).

**Note.** A measure will receive a score of 3 if the case minimum is not met in 2017.

If the case minimum is met, then a measure may receive a score up to and including 10 points.

### **Data Completeness**

- Each measure must meet the data completeness standard to be scored.
- Eligible clinicians must report on at least 50% of the patients that meet the measure's denominator requirement regardless of payer.
- Eligible clinicians whose measures are below the data completeness threshold of 50% would receive 3 points for submitting the measure.
- Centricity customers using Centricity CPS or CEMR, and also CQR, for the entire reporting period, and having calculated the data for the entire reporting period, can expect to meet the data completion requirement. The Centricity system is designed to capture 100% of the patients who meet the denominator.

### Bonus Points: General

- Overall, an EC can earn up to 20% in bonus points from the two bonus categories; 10% from Quality Bonus Points and 10% from "end-to-end" CEHRT Bonus Points.
- A measure with a 0 denominator will not be scored or earn Measure or CEHRT bonus points.

### Bonus Points for Additional High Priority Measure (Measure Bonus Points)

- 1 or 2 bonus points may be earned for each additional High Priority measure selected (after the required Outcome measure) with a cap of 10% of the total possible points.
- High Priority measures have a 'Measure Type' of Outcome, Appropriate Use, Efficiency, Care Coordination, Patient Safety, Patient Experience.
- An 'Intermediate Outcome' measure is considered an 'Outcome' measure and should be scored as such.
- 1 or 2 bonus points may be earned for each additional 'High Priority' measure above the 1 required measures Outcome or High Priority measure that is submitted and meets the necessary requirements.
  - 2 points are earned for additional Outcome or Patient Experience measures.
  - 1 point is earned for additional High Priority measures beyond the 1 required Outcome or High Priority measure.
- A measure may still receive 1 Measure Bonus Point if it does not have a benchmark.
- A measure that does not meet the case minimum cannot earn Measure Bonus Points.
- A measure must have a performance score > 0% to receive Measure Bonus Points.

# Bonus Points for "end-to-end" Electronic Health Record (EHR) Usage

- End-to-end CEHRT is defined as:
  - the use of CEHRT to record the measure's demographic and clinical data elements.
  - o measure data is exported and transmitted electronically per CMS standards.
  - the CEHRT system aggregates measure data, calculates measures, performs any filtering of measurement data, and data is submitted electronically to CMS per submission standards.

**Note.** Customers using CPS or EMR, and CQR can expect to meet the CEHRT criteria for the MIPS quality measures, and receive CEHRT bonus points for each quality measure selected, capped at 10% of the total possible points. Customers using other electronic submission methods may qualify for the bonus but should validate with their chosen submission method.

- 1 bonus point may be earned for each measure reported using CEHRT with a cap of 10% of the possible points.
- A measure may still receive 1 CEHRT bonus point if it does not have a benchmark.
- A measure may still receive 1 CEHRT bonus point if it does not meet the case minimum.
- A measure may still receive 1 CEHRT bonus point if the performance score is 0%.

## All Cause Hospital Readmission Measure (ACR)

- The All-Cause Hospital Readmission Measure is a claims-based measure and results are calculated by CMS. CQR will not include this measure in the Quality MIPS scoring.
- The ACR measure will not apply to solo practices or small groups (groups of 15 or less).
   These groups can earn 60 possible points: 10 points each for 6 CQMs.
- The ACR measure will apply to groups of 16 or more who meet the case volume of 200 cases. These groups can earn 70 possible points: 10 points each for 6 CQMs and 1 population measure.
- A group would be scored on the ACR measure even if it did not submit any quality measures, if it submitted in other performance categories. Otherwise, the group would not be scored on the readmission measure.

### Final Quality Scoring in CQR

Calculation: [Points earned on 6 Quality Measures] + [Measure Bonus Points] + [CEHRT Bonus Points] / [Maximum score of 60 or 70 Points] X [Category Weight of 60 Points] = Final Quality Score.